### Das Mitgliederportal der KVBW

### Features und Entwicklungen

20.04.2024, KVBW

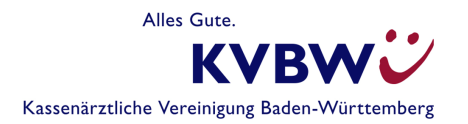

### **Gliederung**

- Das Mitgliederportal der KVBW Hintergründe
- Wichtige Services des Mitgliederportals
- Wohin geht die Reise des Mitgliederportals? Geplante Features und Entwicklungen
- Blick auf den Service Mitgliederrückmeldung

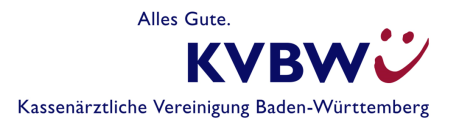

# Das Mitgliederportal der KVBW –Hintergründe

- •**Ko-Entwicklung** der KV Bayerns und der KVBW
- •**Geschlossenes Netz (SNK/TI)**
- •Seit **2009** online
- • Besuche: **~29.500** pro Monat (mit steigender Tendenz)

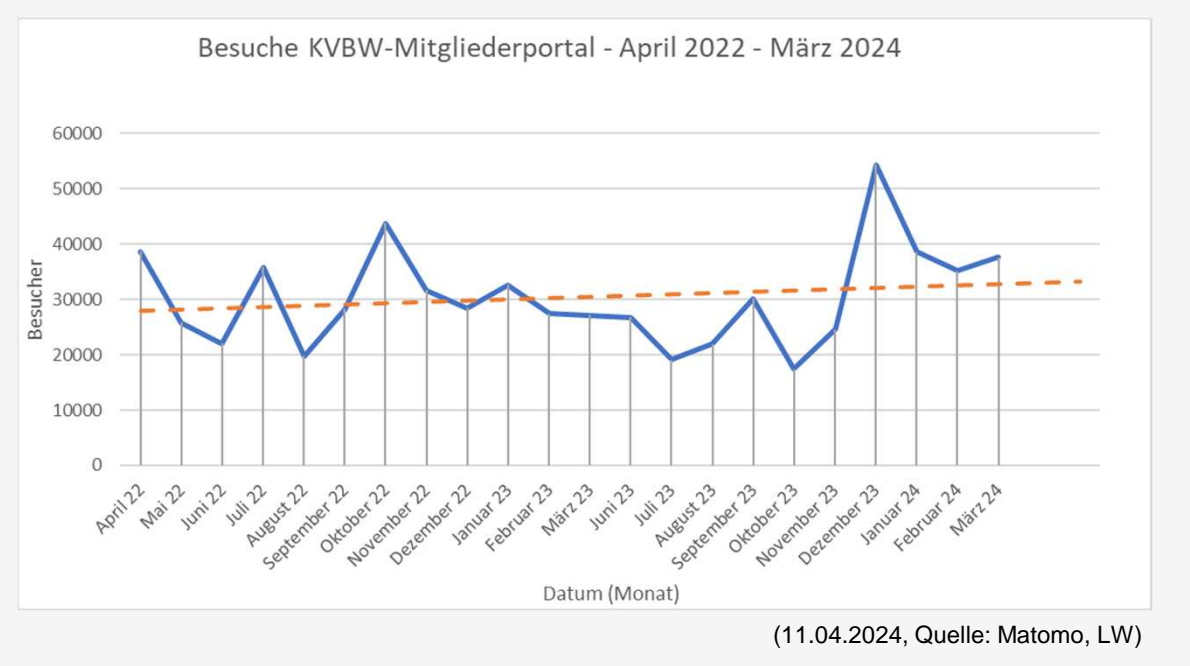

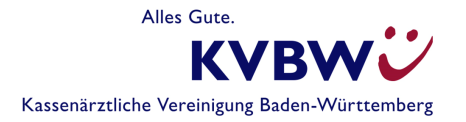

# Das Mitgliederportal der KVBW –Hintergründe

• **Serviceorientierte Architektur** – Einzelne, voneinander unabhängige Service (Applikationen), die in das Mitgliederportal eingebunden sind

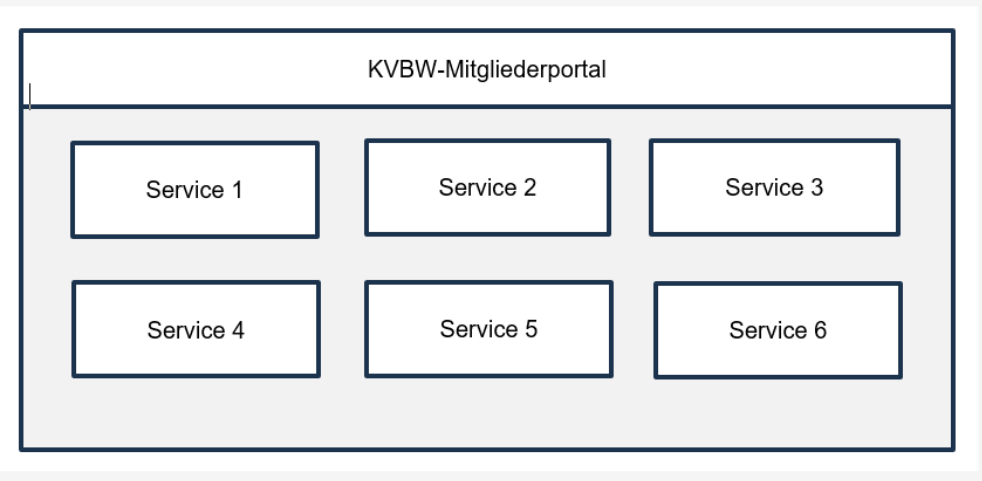

- • Services können auch von **unterschiedlichen Anbietern** in das Mitgliederportal eingebunden werden
- •Umfang der **Services** mit den Jahren **sukzessiv erweitert**

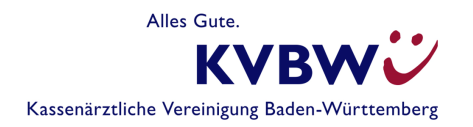

#### **Startseite** des Mitgliederportals •**Q B** B L A C Nachrichten Q Ich suche nach... 19.03.2024 13:56 Vorstand on Tour 2024 - Save the dates **Ihre Services** 14.03.2024 14:48 **Services filtern nach** Abrechnung Hybrid-DRG jetzt über KVBW  $\rightarrow$ ■ 13.03.2024 15:26 Urteil des BSG - Ende der Notbremse für d., Abrechnung  $\wedge$ 图 COVID-19 07.03.2024 15:47 Hausärztliche Budgetierung ab dem Quart... Dateien einreichen (Datenübertragung zur KV)  $\Omega$ □ 05.03.2024 14:06 Aktuelle Abrechnungen einsehen  $\Omega$ (Dokumentenarchiv) Einladung zum eHealth Forum Freiburg Aktuelles Honorar (Dokumentenarchiv) ☆① **ZUM NACHRICHTENCENTER** Leistungen dokumentieren (KBV-E-☆ ① Dokumentation) Aktuelles **KBV Online-EBM** ☆ ① KBV-Fortbildungsportal: Neue Fortbildung... Technische Änderungen an den Lieferweg... **C** Praxisorganisation M Allgemein  $\checkmark$  $\checkmark$ Jahresstatistiken Molekulargenetik und Ka., Aus dem eTerminservice wird der "116117... KBV-Fortbildung zur außerklinischen Inten. Einstellungen Fortbildung  $\checkmark$  $\check{~}$ MEHR

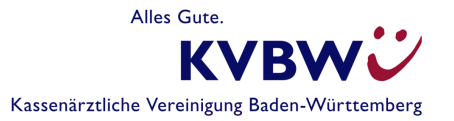

### •**Startseite** des Mitgliederportals

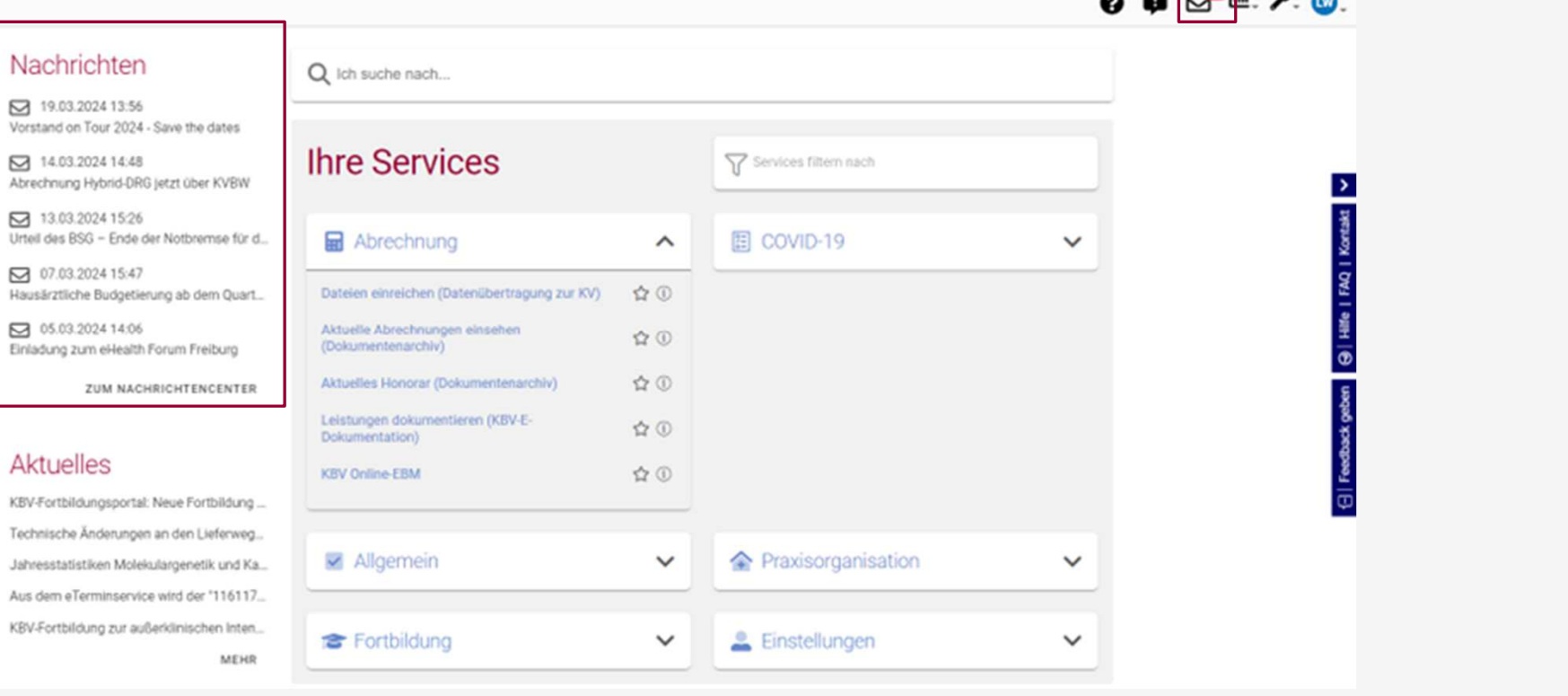

 $\sim$   $\sim$   $\sim$ 

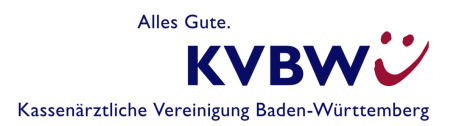

### •**Startseite** des Mitgliederportals

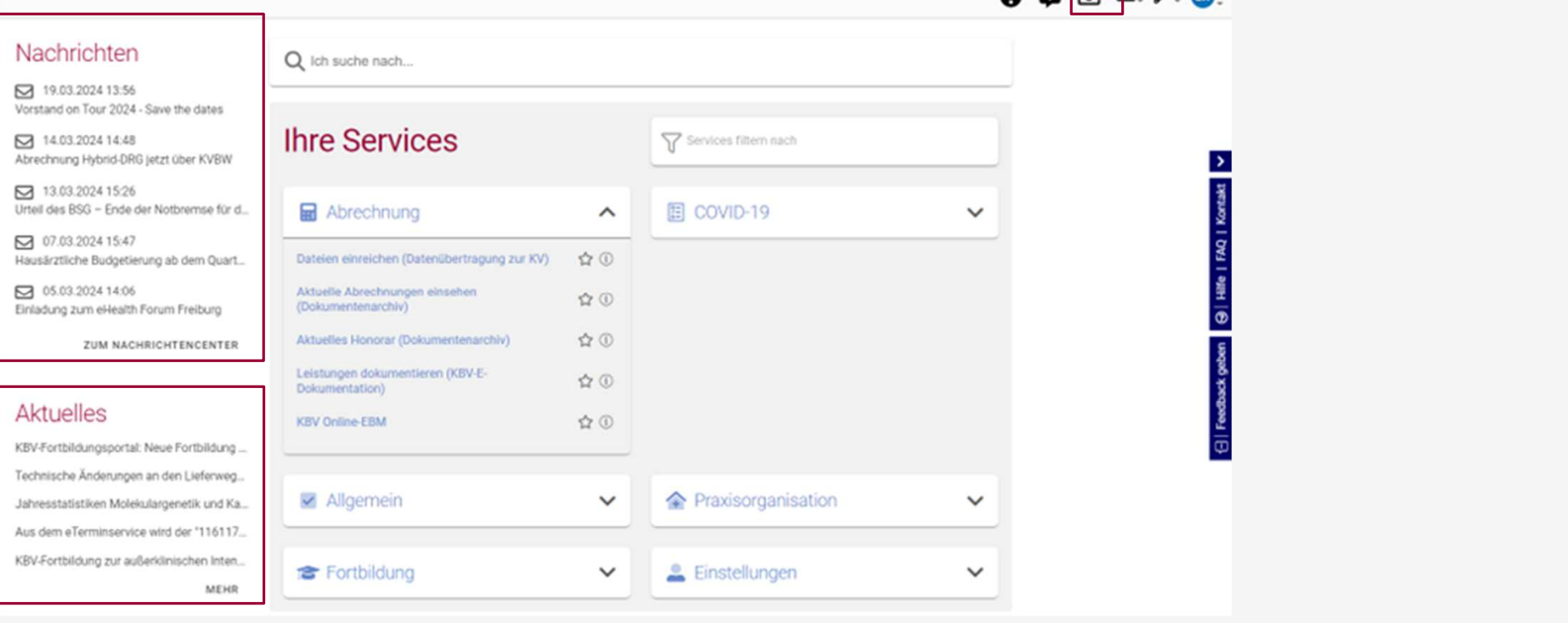

 $\theta$   $\theta$   $\theta$   $\theta$   $\theta$   $\theta$ 

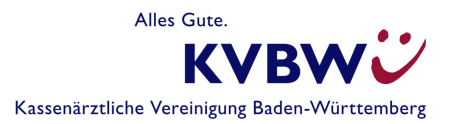

### •**Startseite** des Mitgliederportals

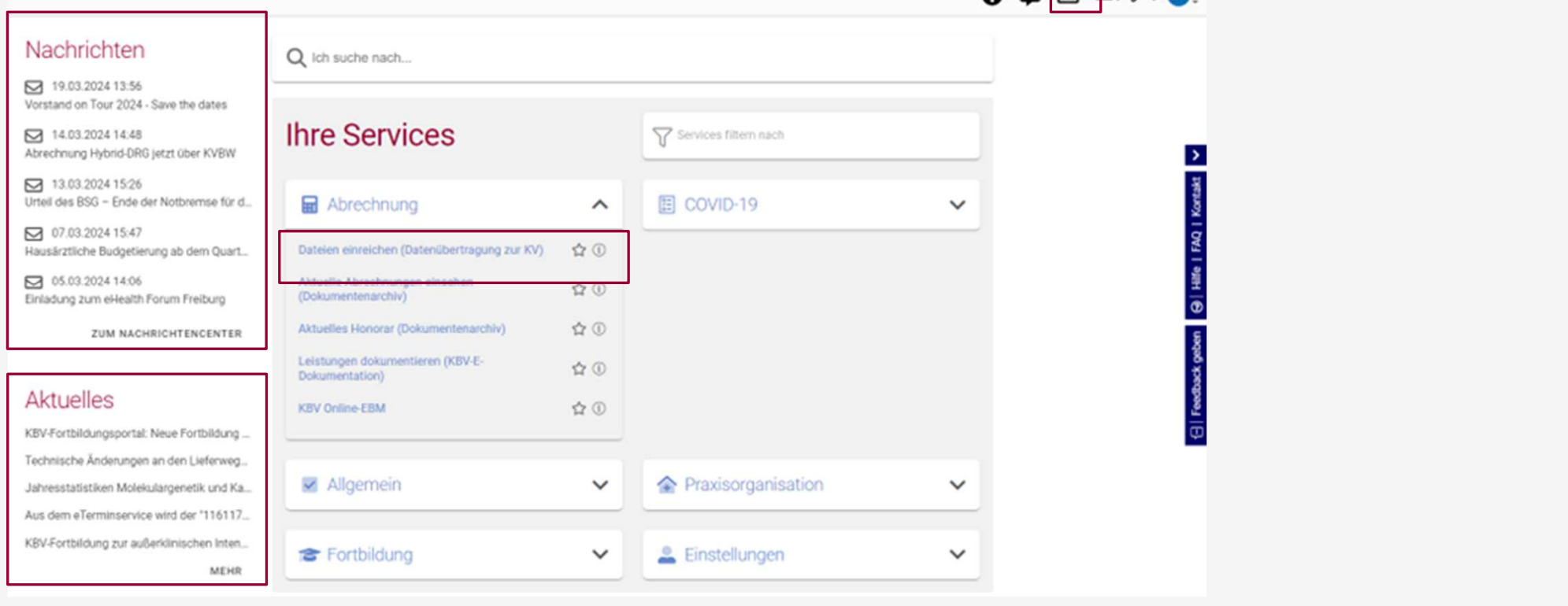

 $\theta$   $\theta$   $\theta$   $\theta$ 

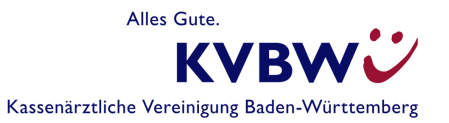

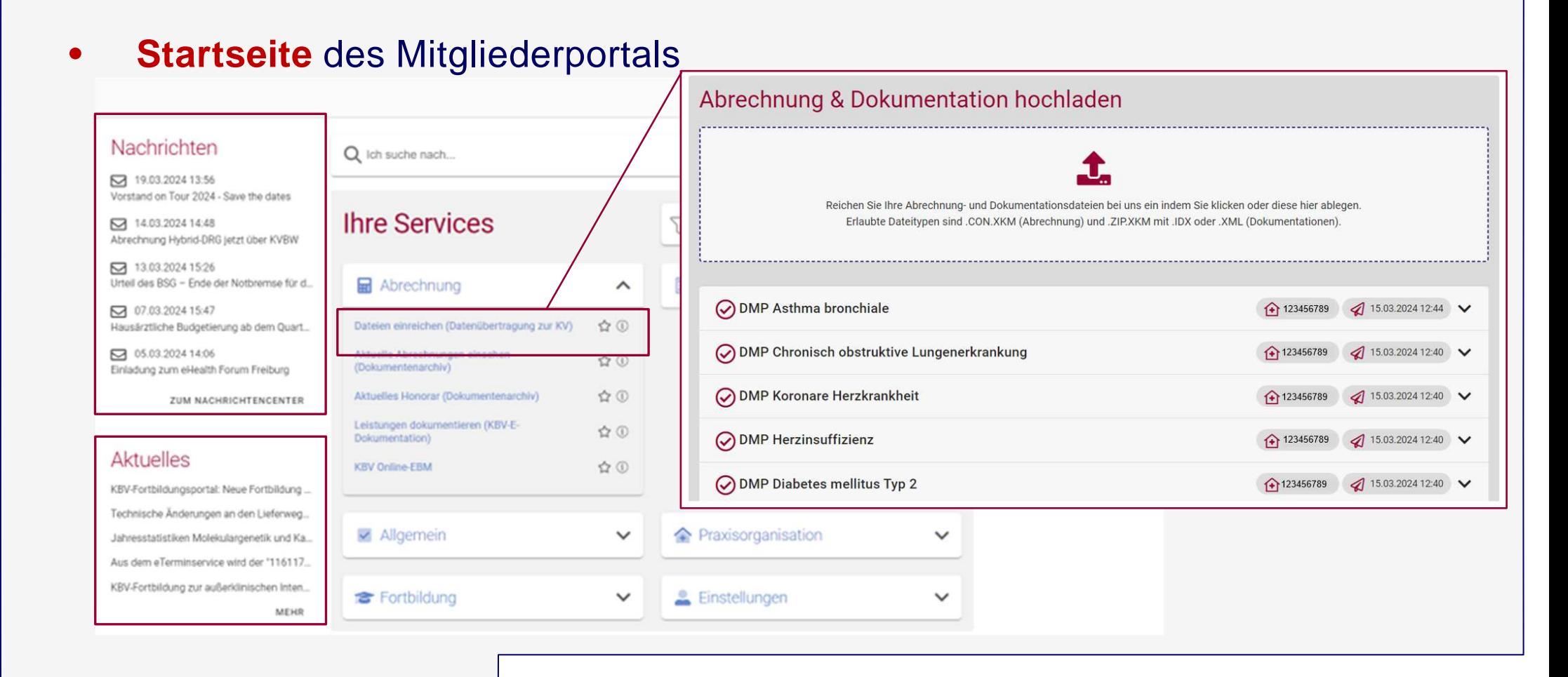

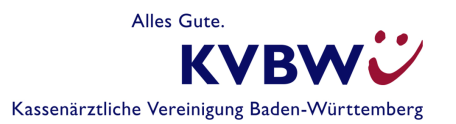

#### •**• Startseite** des Mitgliederportals

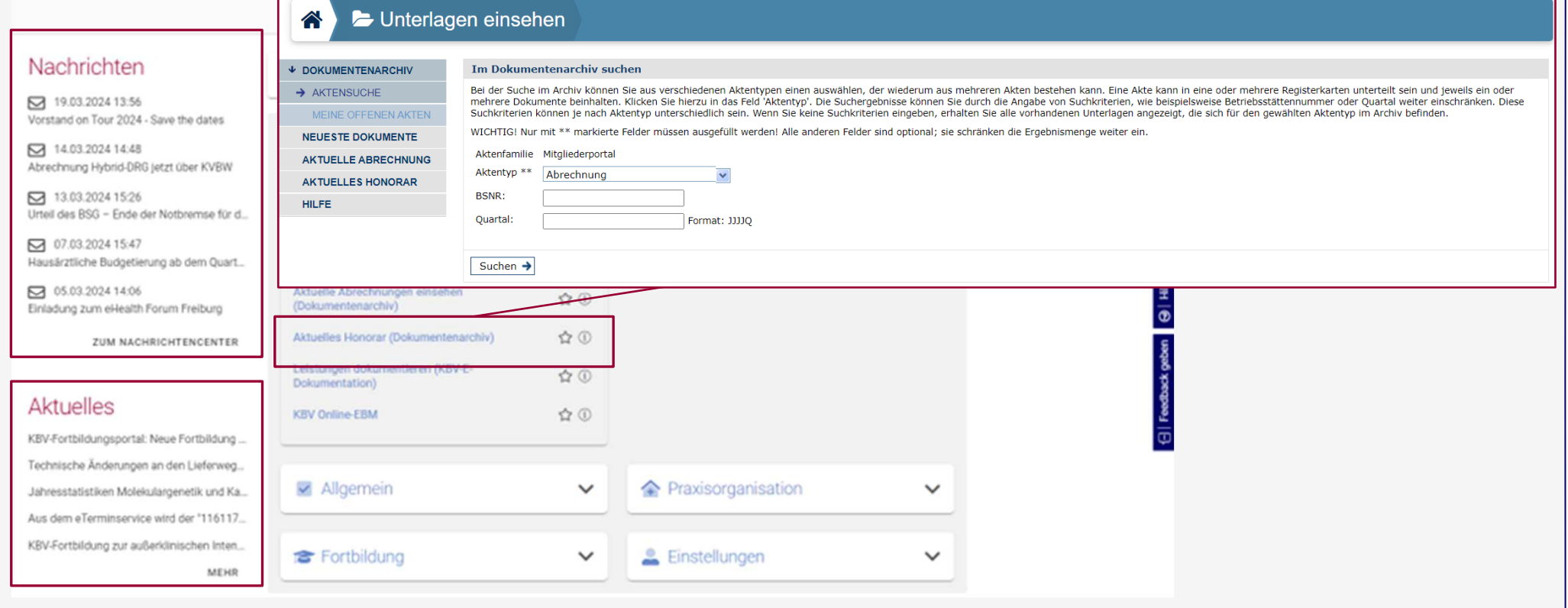

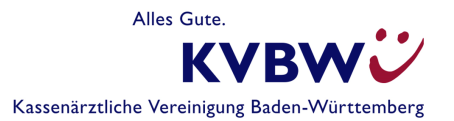

- •Auswahl **weiterer Services** des Mitgliederportals
- 1 Anträge Antragsservice•Neuen Antrag stellen Anträge verwalten Neuer Antrag für genehmigungspflichtige Übersicht über alle gestellten und Leistungen zwischengespeicherten Anträge Q Vertretermeldung•Vertretermeldungen Notfalldienst planen (BD-Online)  $\bullet$  116117 Terminservice der KBVAbwesenheits-/ Meine Vertretermeldungen •Vertretermeldung Sehen Sie sich Ihre Vertretermeldungen an. Melden Sie Ihre Vertreter bei Abwesenheit oder Praxisausweis (SMC-B) beantragenbei beendeter Anstellung. • u.a. •

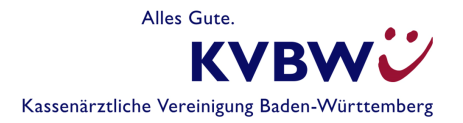

# Wohin geht die Reise des Mitgliederportals? Geplante Features und Entwicklungen

- $\bullet$  **Zugang**: Erweiterung der Zugriffsmöglichkeiten zum Mitgliederportal
	- **KV-Ident Plus – Soft-Token**: Zwei-Faktor-Authentifizierung mittels Zahlengenerator-App für das Smartphone
	- Zugriff über das **Internet** (kein VPN)
	- $\bullet$ **Praxiskennung**: Erweiterung des Anwenderkreises um Praxismitarbeiter
- **Services:** Erweiterungen sowie neue Services
	- $\bullet$ **Erweiterung Antragsservice**: Weitere Anträge von weiteren Fachbereichen
	- **Sachlich-rechnerische Berichtigung** (MRM)

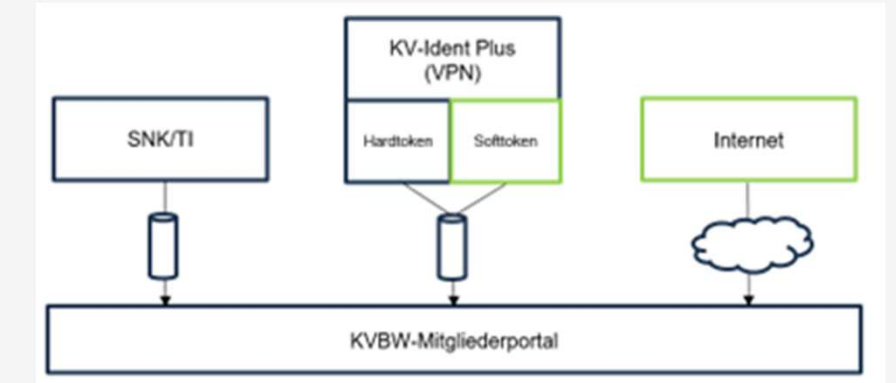

### **Service**

### Mitgliederrückmeldung

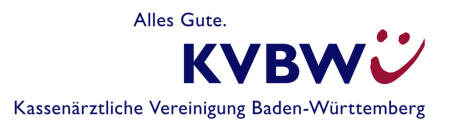

### Mitgliederrückmeldung - Motivation

- •**Dateien** werden bereits über das **Mitgliederportal** hochgeladen
- • Nach der Sachlich rechnerische Berichtigung wird eine **Information zur Gesamtabrechnung** erzeugt
- •**Rückfragen** hierzu derzeit über **unterschiedliche Kanäle**
- •**Fehlender einheitlicher Blick** auf den Sachverhalt

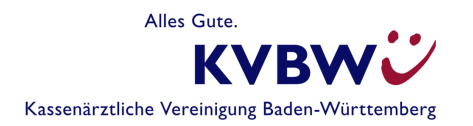

## Mitgliederrückmeldung - Projektumsetzung

- •**Interviews** mit unseren **Mitgliedern** zur Gestaltung der Online Anwendung
- •**Feedback** aus den **Interviews** in die Entwicklung eingeflossen
- • **Wichtigsten Funktionen** in den folgenden Mockups (technische Zeichnungen)
- •**Darstellung** entspricht der **Webanwendung**

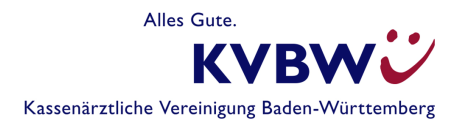

e Mitaliederrückmeldung

- 2. Übersicht
- 3. Korrektur bei **Streichung**
- 4. Änderungswunsch einzeln beantragen
- 5. Änderungswunsch einzeln beantragen
- 6. Änderungswünsche mehrfach beantragen
- 7. Absenden
- 8. Wie geht es weiter

 $\triangle$   $\triangle$   $\times$   $\triangle$ https://dienste.portal.kv-safenet.de/bw-nachrichtencenter (ବ **KVBWU** SUCHBEGRIFT  $Q$  **@**  $H \Box A$ **⊠** Nachrichtencenter Nachricht erstellen **f** Löschen **Drucken**  $(49 \text{ von } 106)$ ← Zurück Ins Archiv verschieben Posteingong Neue Mitgliederrückmeldung (1. Information zur Gesamtabrechnung 2022-Q4) eingegangen 22.01.2023 00:00 Uhr **T** Papierkorb Sehr geehrtes Mitglied, \* Entwürfe wir haben Ihnen eine neue Mitgliederrückmeldung in Ihren persönlichen Bereich des Mitgliederportals eingestellt. Das Formular können Sie von hier aus direkt unter diesem Link öffnen: 1. Information zur Gesamtabrechnung 2022-Q4 Archiv Haben Sie vielleicht noch weitere offene Mitgliederrückmeldungen? Hier können Sie sich diese anzeigen lassen: Offene Rückmeldungen Haben Sie Fragen? Gerne können Sie uns kontaktieren: E-Mail-Benachrichtigung Tel. 0761 884 4999 E-Mail support@kvbawue.de proxis-zentrum@toll.de Mit freundlichen Grüßen Ihre KV Baden-Württemberg P.S.: Möchten Sie einen Blick auf weitere Services im Mitgliederportal der KVBW werfen? Dann folgen Sie bitte diesem Link wir haben Ihnen eine neue Mitgliederrückmeldung in Ihren persönlichen Bereich des Mitgliederportals eingestellt. Das Formular können Sie von hier aus direkt unter diesem Link öffnen: 1. Information zur Gesamtabrechnung 2022-Q4

MRM - Mitgliederrückmeldung

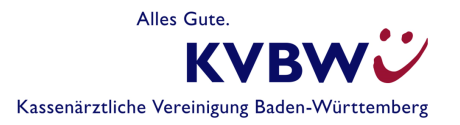

### **2. Übersicht**

- 3. Korrektur bei **Streichung**
- 4. Änderungswunsch einzeln beantragen
- 5. Änderungswunsch einzeln beantragen
- 6. Änderungswünsche mehrfach beantragen
- 7. Absenden
- 8. Wie geht es weiter

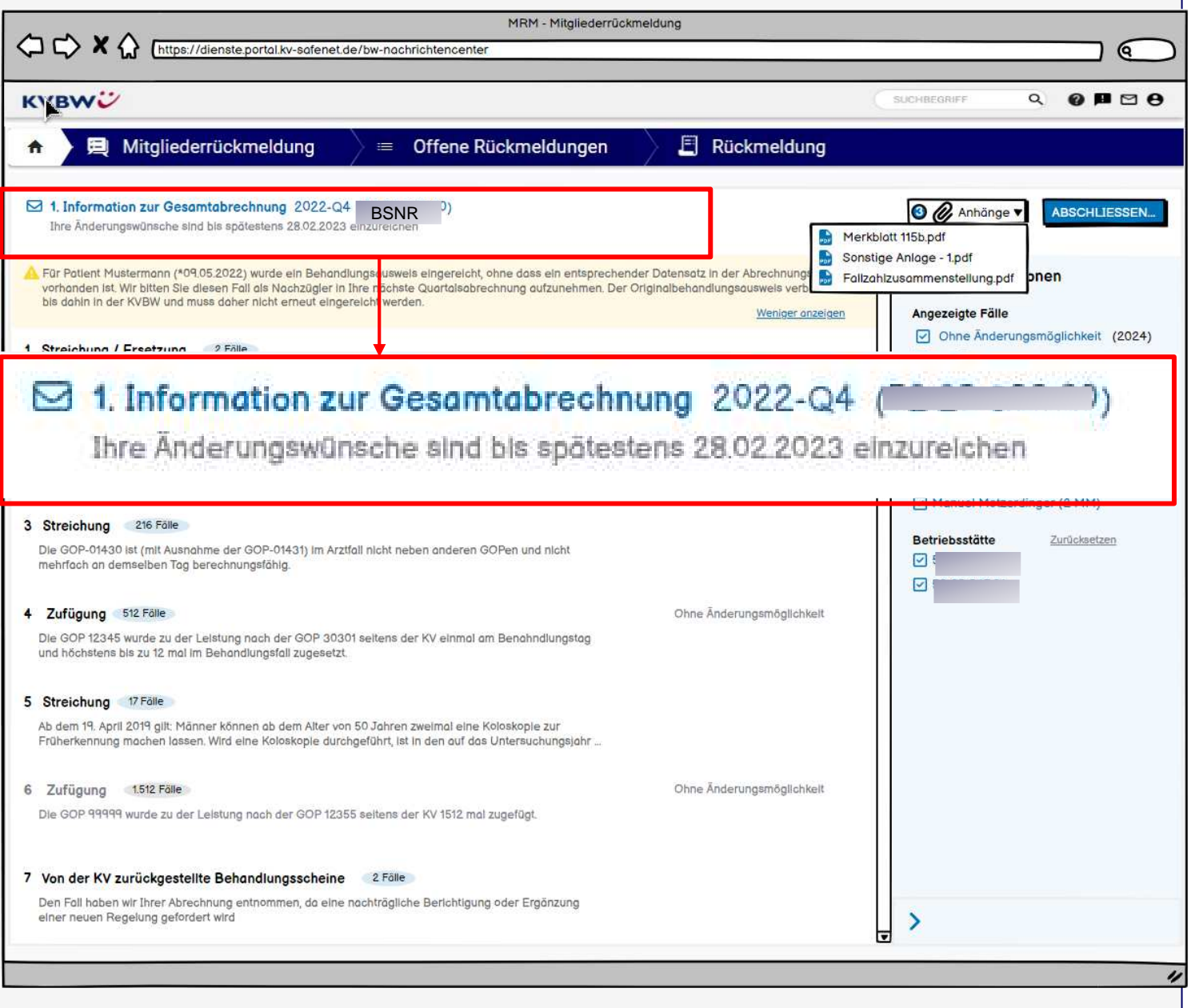

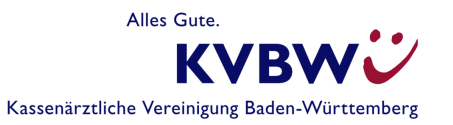

### **2. Übersicht**

- 3. Korrektur bei **Streichung**
- 4. Änderungswunsch einzeln beantragen
- 5. Änderungswunsch einzeln beantragen
- 6. Änderungswünsche mehrfach beantragen
- 7. Absenden
- 8. Wie geht es weiter

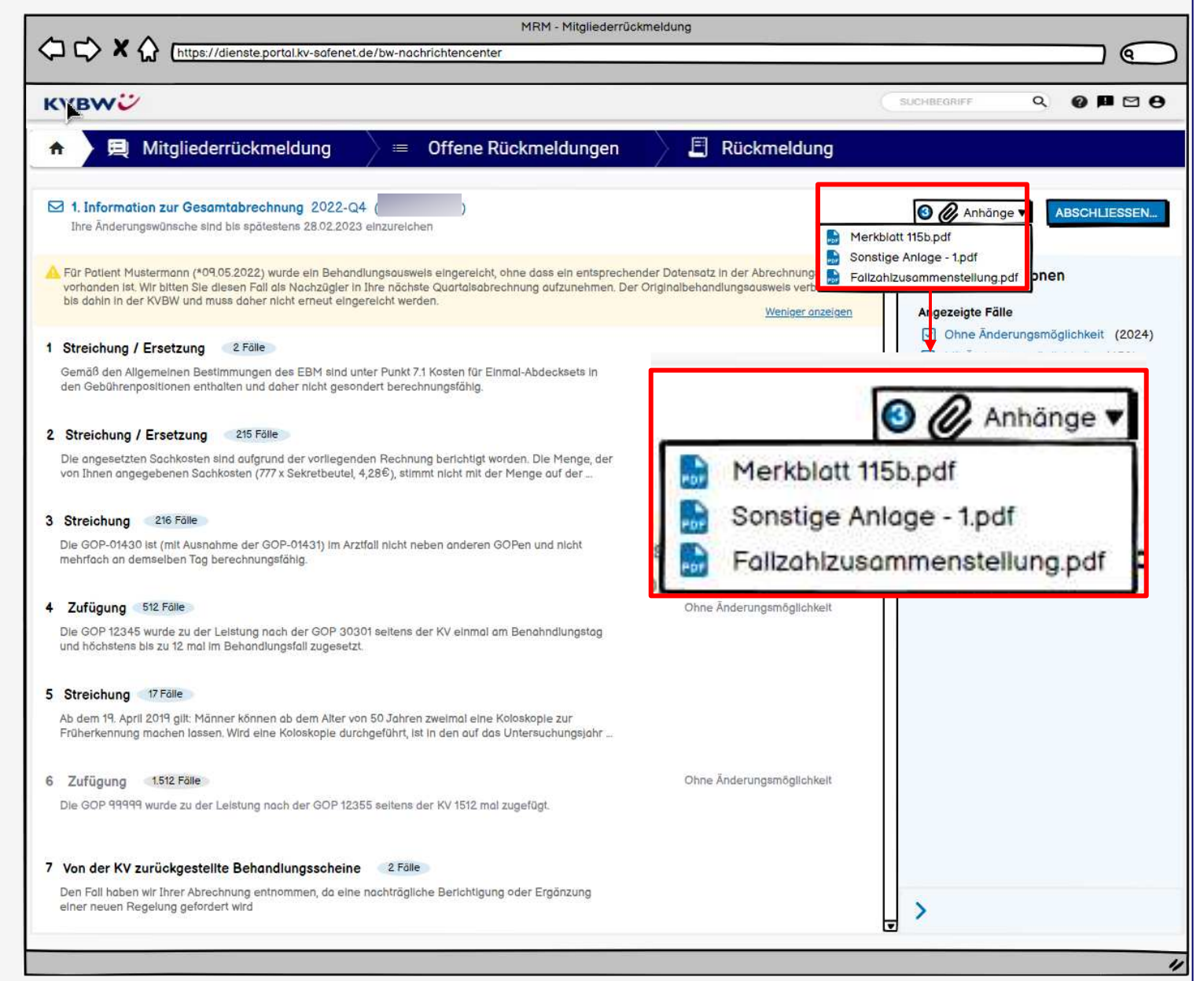

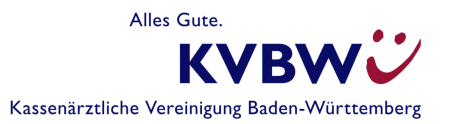

### **2. Übersicht**

- 3. Korrektur bei **Streichung**
- 4. Änderungswunsch einzeln beantragen
- 5. Änderungswunsch einzeln beantragen
- 6. Änderungswünsche mehrfach beantragen
- 7. Absenden
- 8. Wie geht es weiter

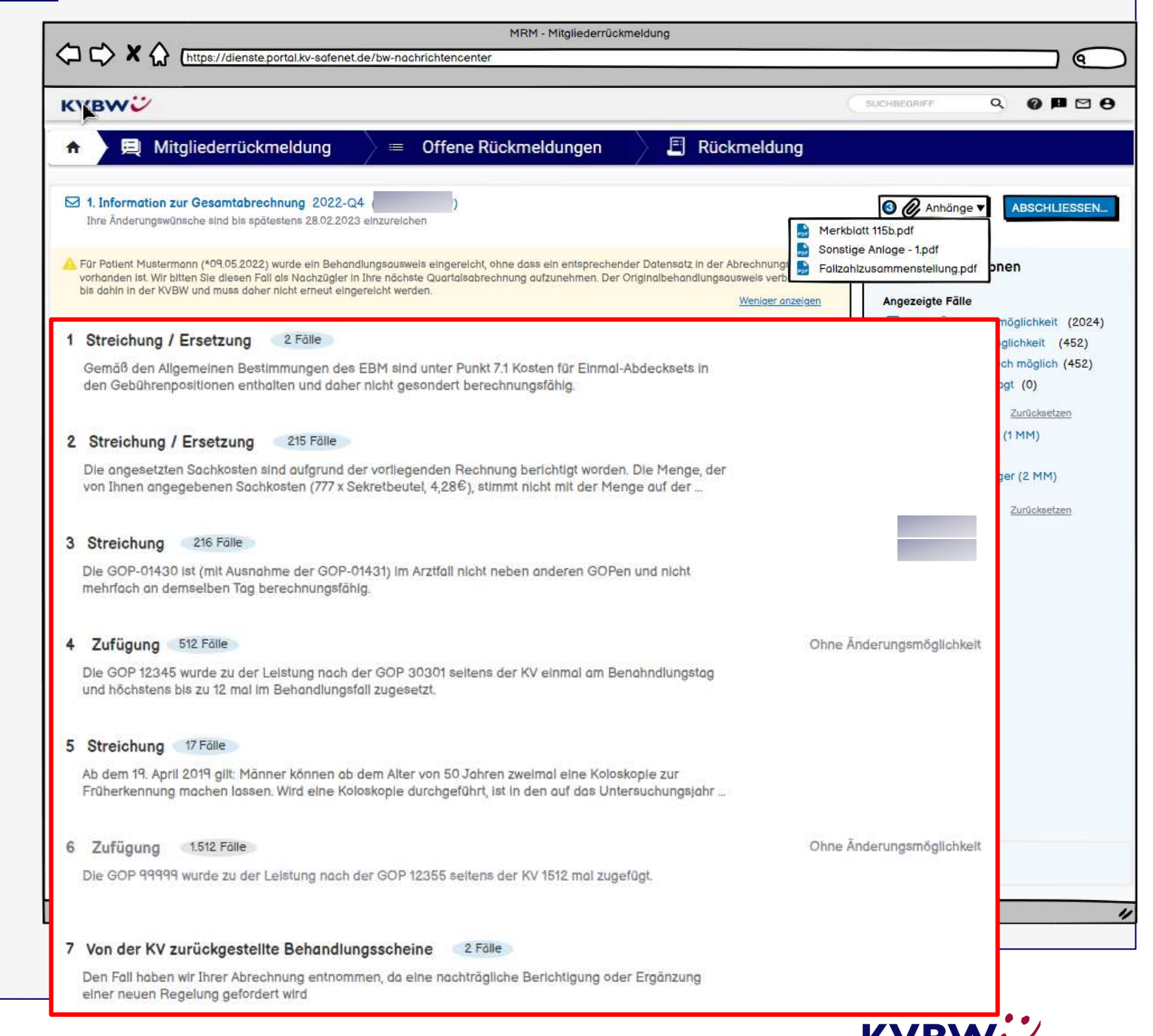

Kassenärztliche Vereinigung Baden-Württemberg

- 1. Benachrichtigung
- **2. Übersicht**
- 3. Korrektur bei **Streichung**
- 4. Änderungswunsch einzeln beantragen
- 5. Änderungswunsch einzeln beantragen
- 6. Änderungswünsche mehrfach beantragen
- 7. Absenden
- 8. Wie geht es weiter

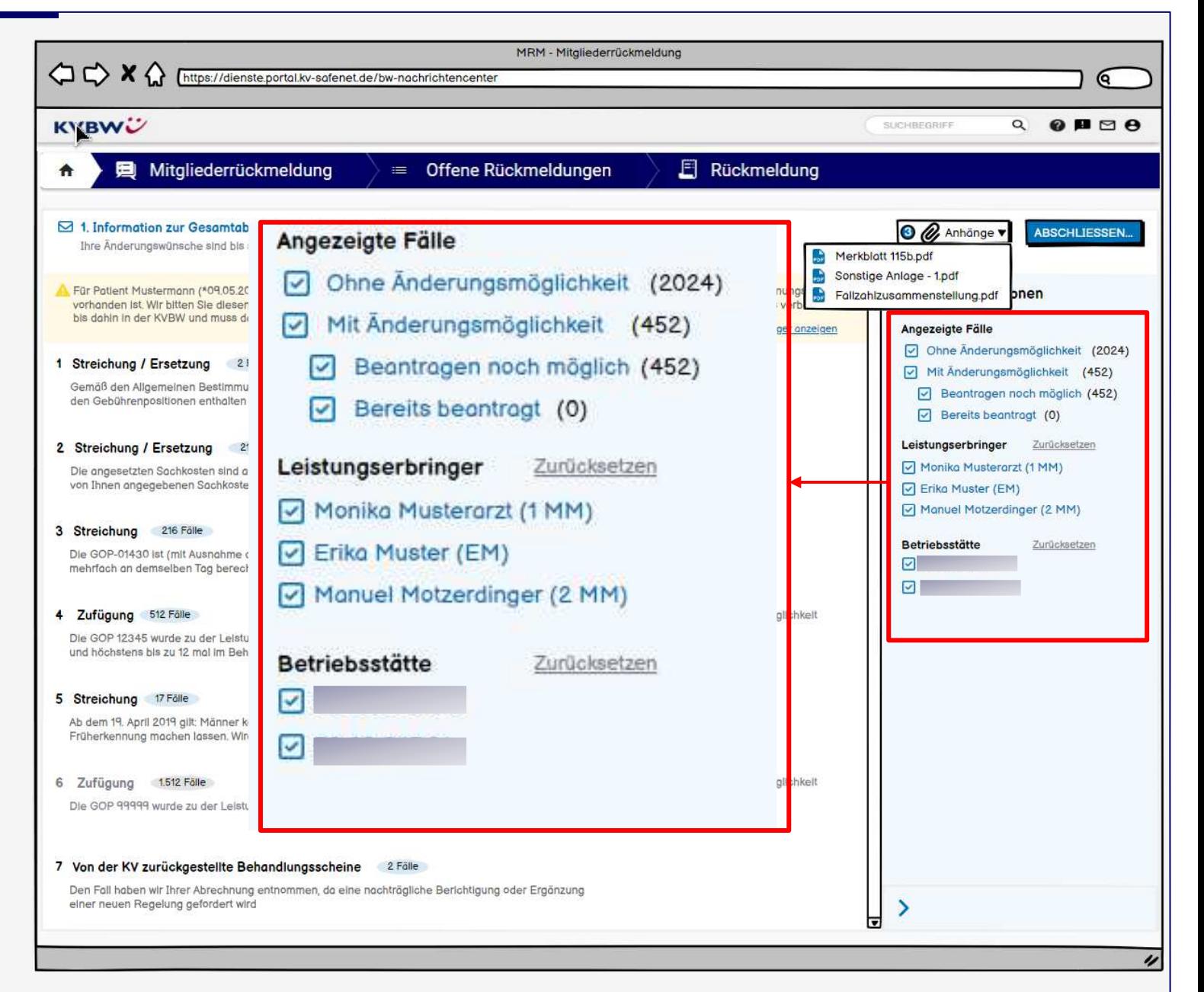

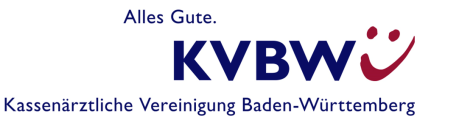

- 1. Benachrichtigung
- 2. Übersicht

### **3. Korrektur bei Streichung**

- 4. Änderungswunsch einzeln beantragen
- 5. Änderungswunsch einzeln beantragen
- 6. Änderungswünsche mehrfach beantragen
- 7. Absenden
- 8. Wie geht es weiter

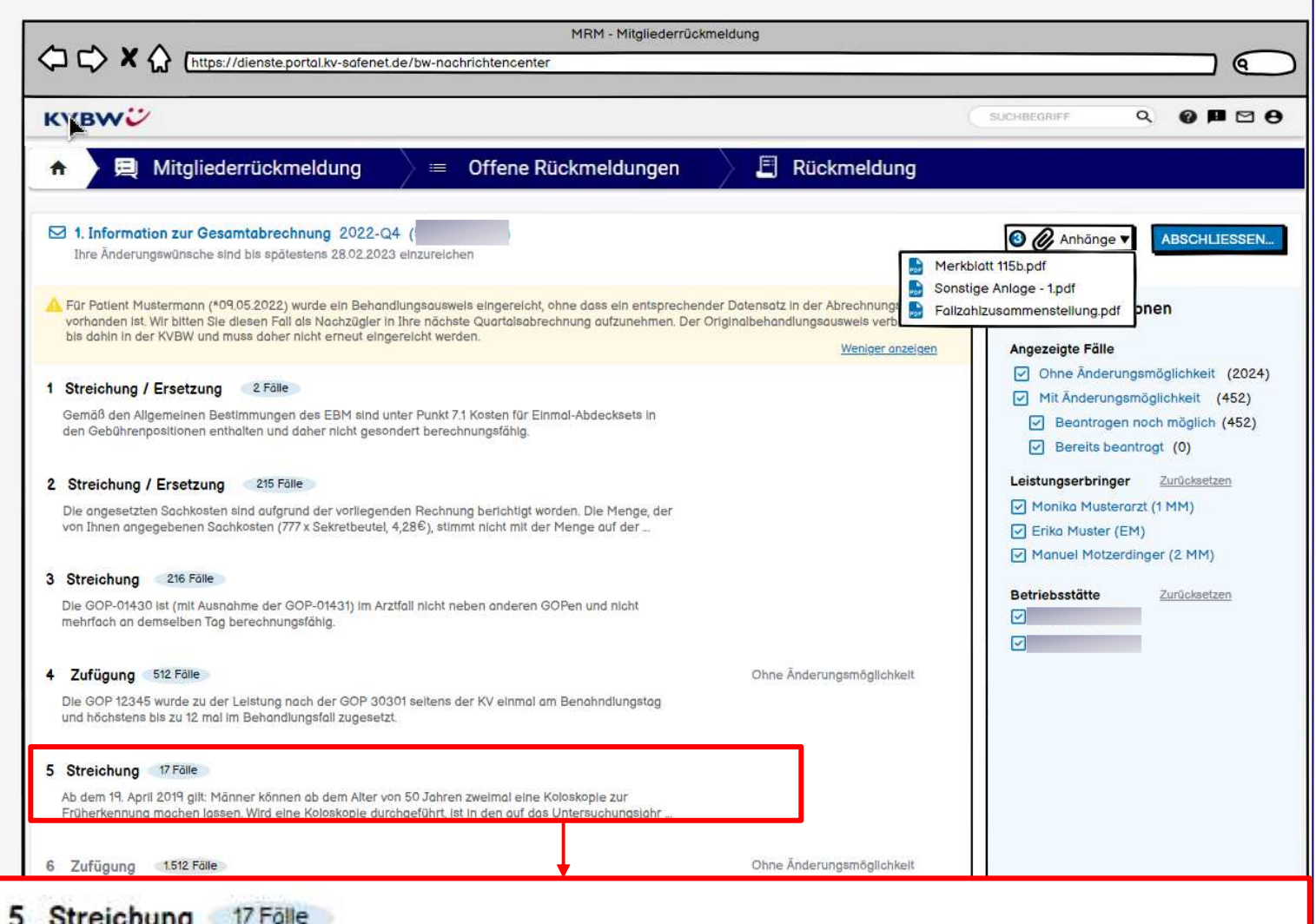

Ab dem 19. April 2019 gilt: Männer können ab dem Alter von 50 Jahren zweimal eine Koloskopie zur Früherkennung machen lassen. Wird eine Koloskopie durchgeführt, ist in den auf das Untersuchungsjahr ...

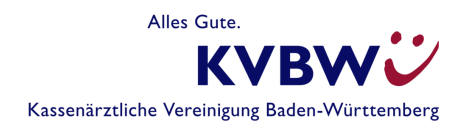

- 1. Benachrichtigung
- 2. Übersicht
- **3. Korrektur bei Streichung**
- 4. Änderungswunsch einzeln beantragen
- 5. Änderungswunsch einzeln beantragen
- 6. Änderungswünsche mehrfach beantragen
- 7. Absenden
- 8. Wie geht es weiter

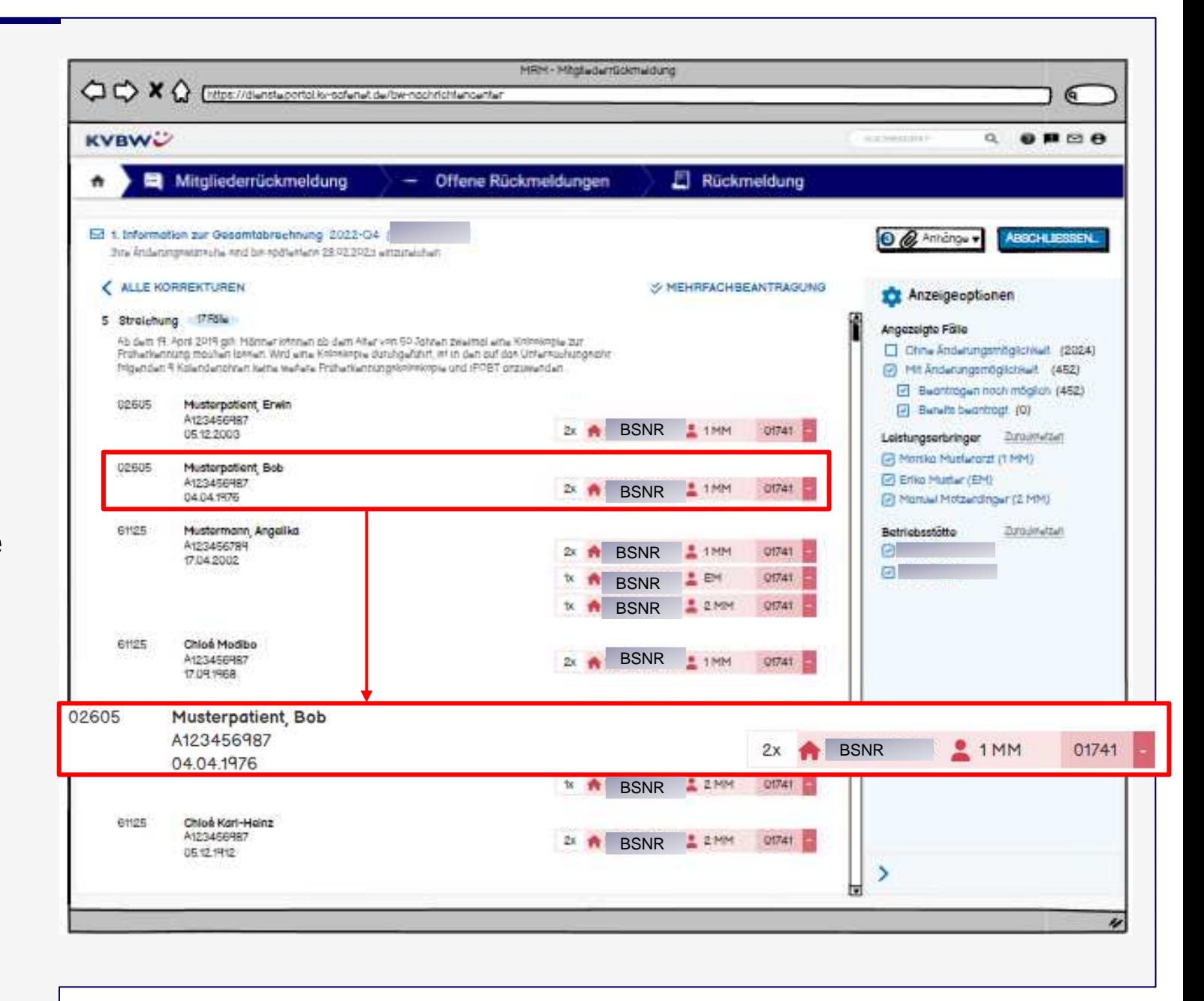

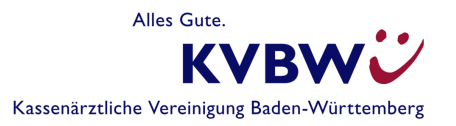

- 1. Benachrichtigung
- 2. Start
- 3. Korrektur bei **Streichung**
- **4. Änderungswunsch einzeln beantragen**
- 5. Änderungswunsch einzeln beantragen
- 6. Änderungswünsche mehrfach beantragen
- 7. Absenden
- 8. Wie geht es weiter

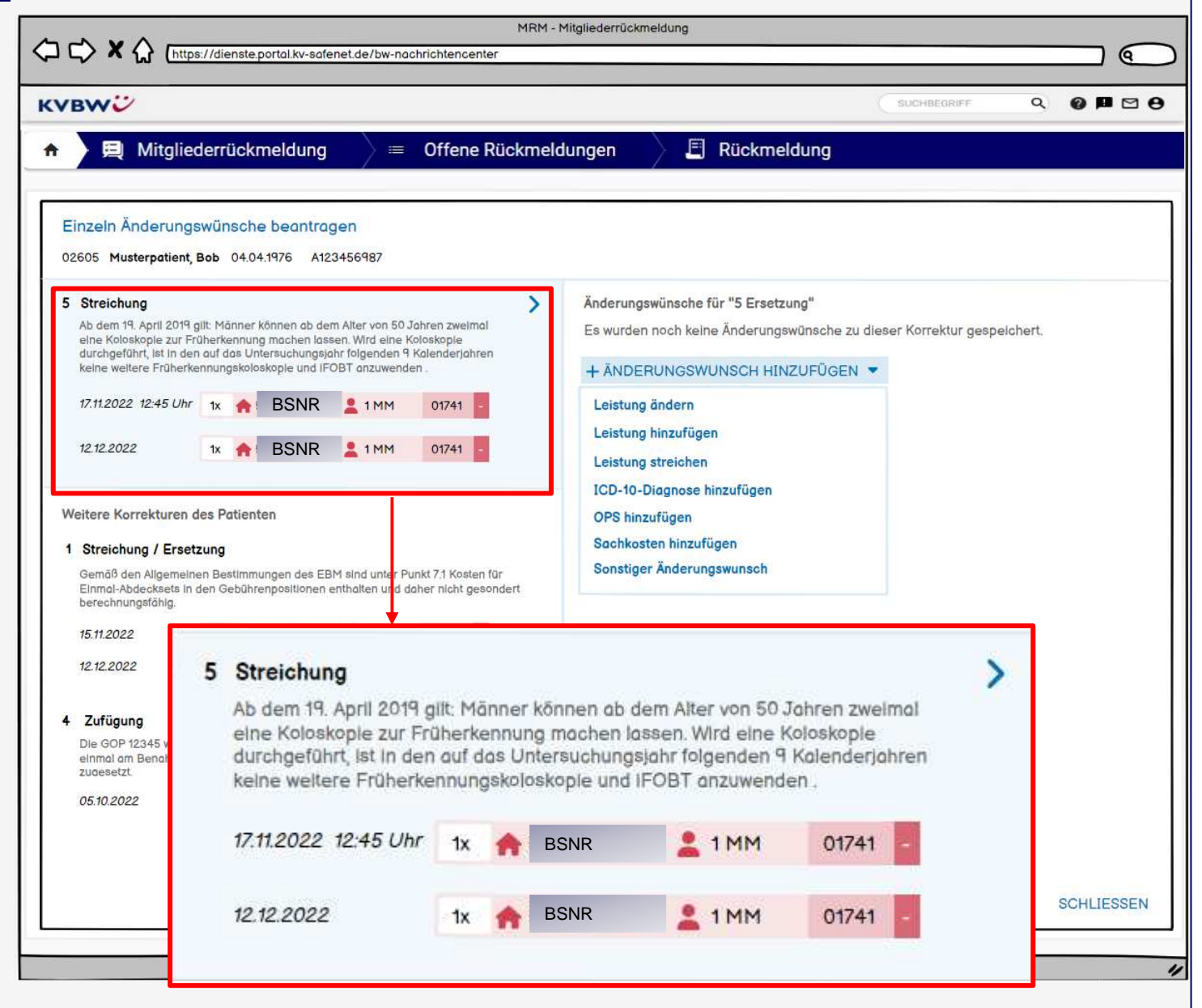

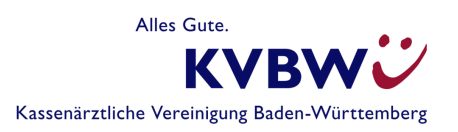

- 1. Benachrichtigung
- 2. Start
- 3. Korrektur bei **Streichung**
- **4. Änderungswunsch einzeln beantragen**
- 5. Änderungswunsch einzeln beantragen
- 6. Änderungswünsche mehrfach beantragen
- 7. Absenden
- 8. Wie geht es weiter

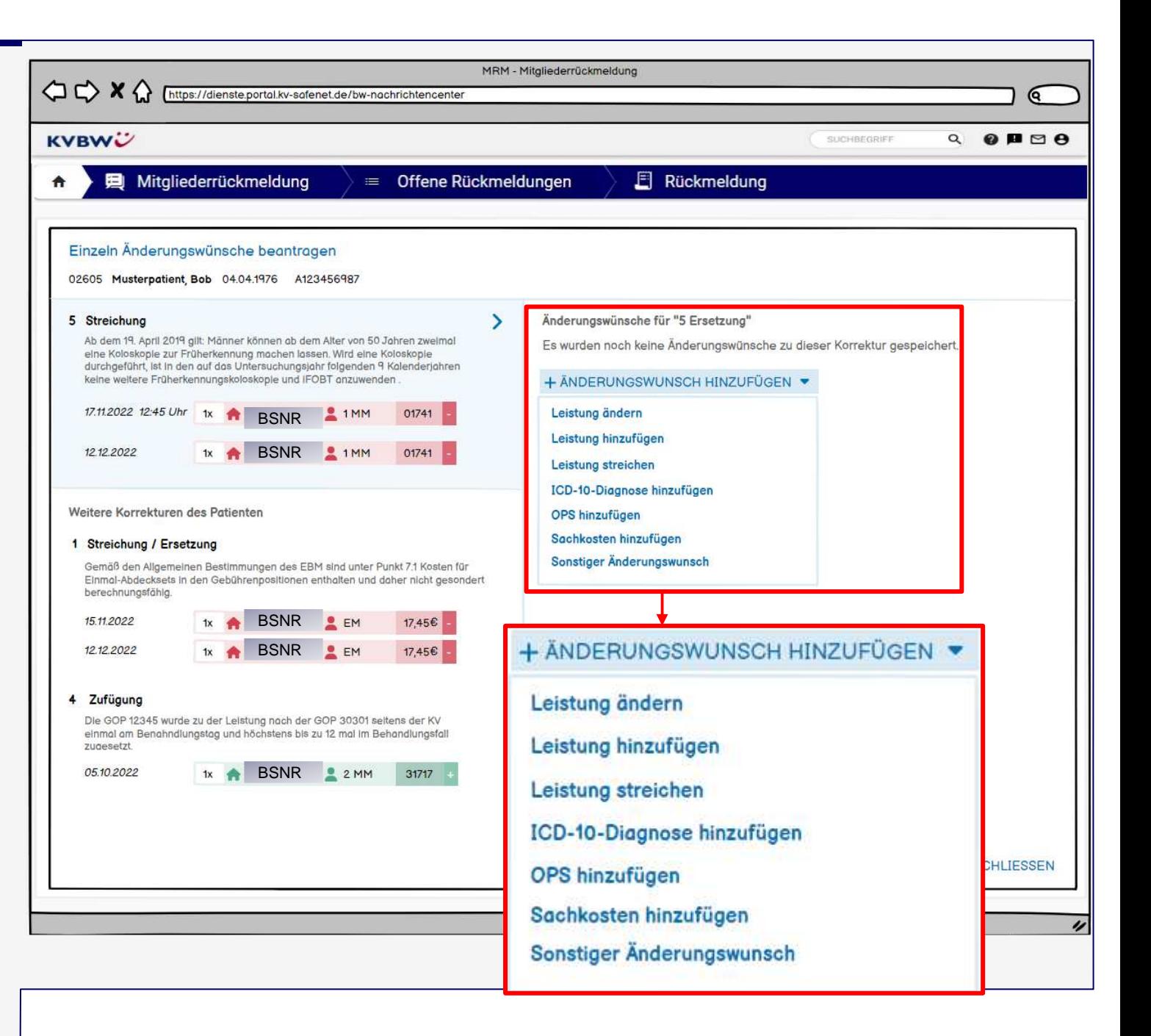

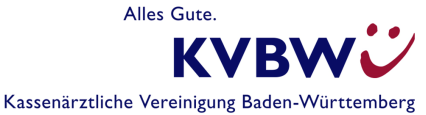

- 1. Benachrichtigung
- 2. Start
- 3. Korrektur bei **Streichung**
- **4. Änderungswunsch einzeln beantragen**
- 5. Änderungswunsch einzeln beantragen
- 6. Änderungswünsche mehrfach beantragen
- 7. Absenden
- 8. Wie geht es weiter

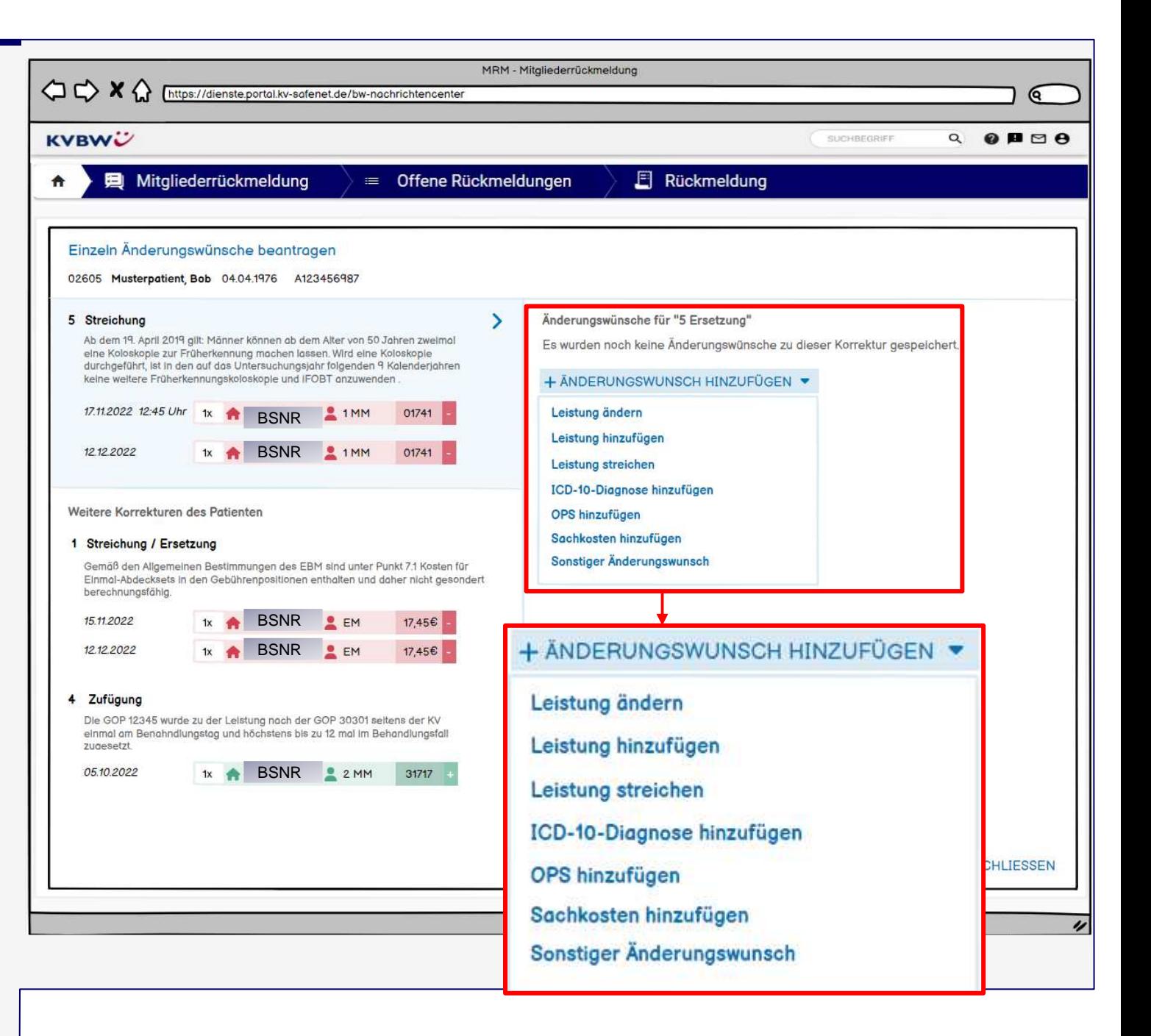

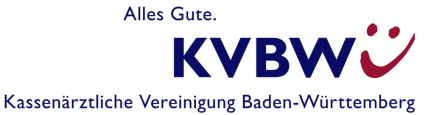

- 1. Benachrichtigung
- 2. Start
- 3. Korrektur bei **Streichung**
- **4. Änderungswunsch einzeln beantragen**
- 5. Änderungswunsch einzeln beantragen
- 6. Änderungswünsche mehrfach beantragen
- 7. Absenden
- 8. Wie geht es weiter

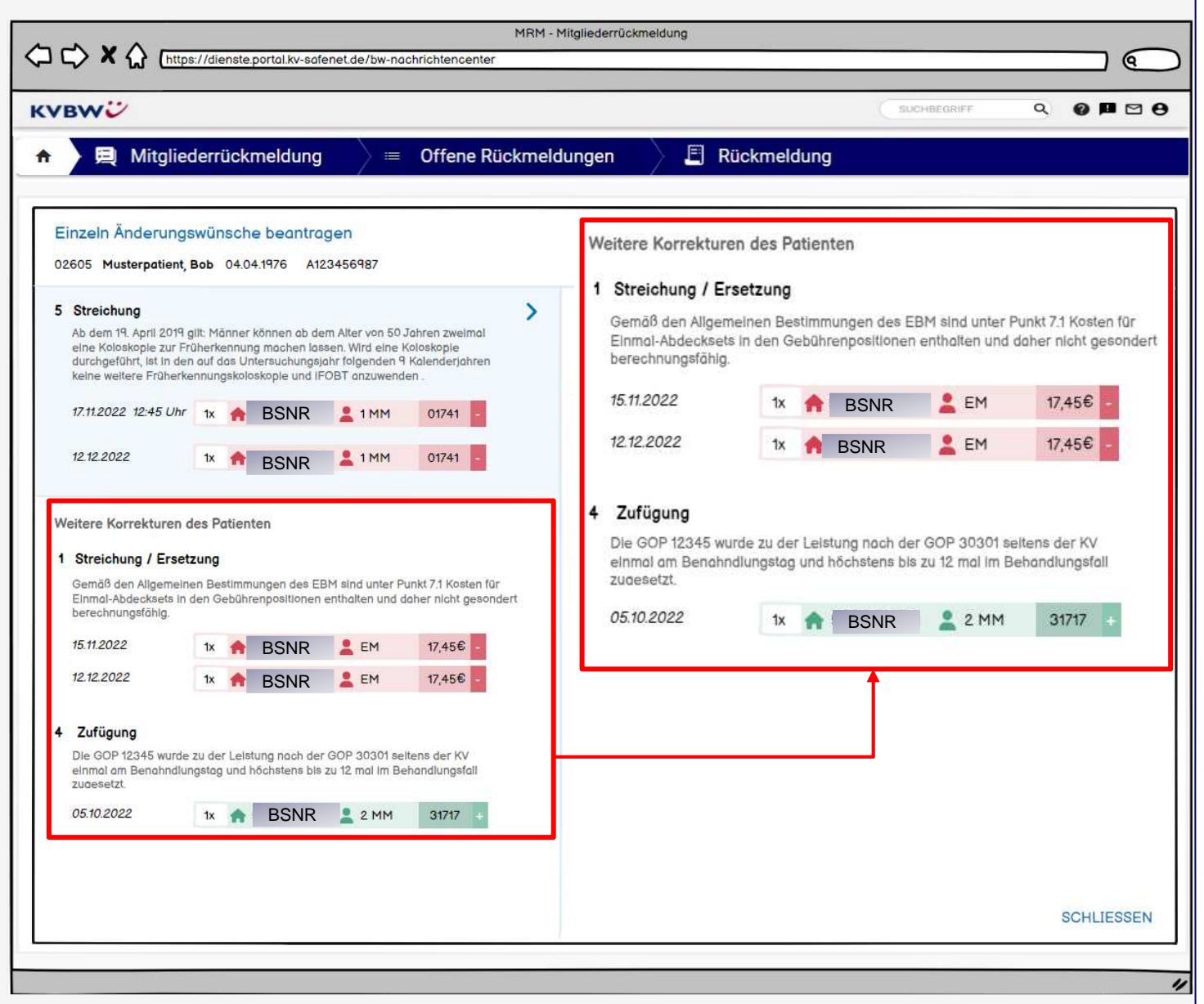

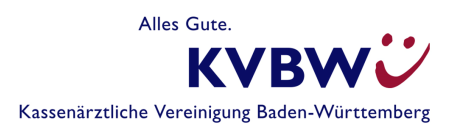

- 1. Benachrichtigung
- 2. Start
- 3. Korrektur bei **Streichung**
- 4. Änderungswunsch einzeln beantragen
- **5. Änderungswunsch einzeln Detail**
- 6. Änderungswünsche mehrfach beantragen
- 7. Absenden
- 8. Wie geht es weiter

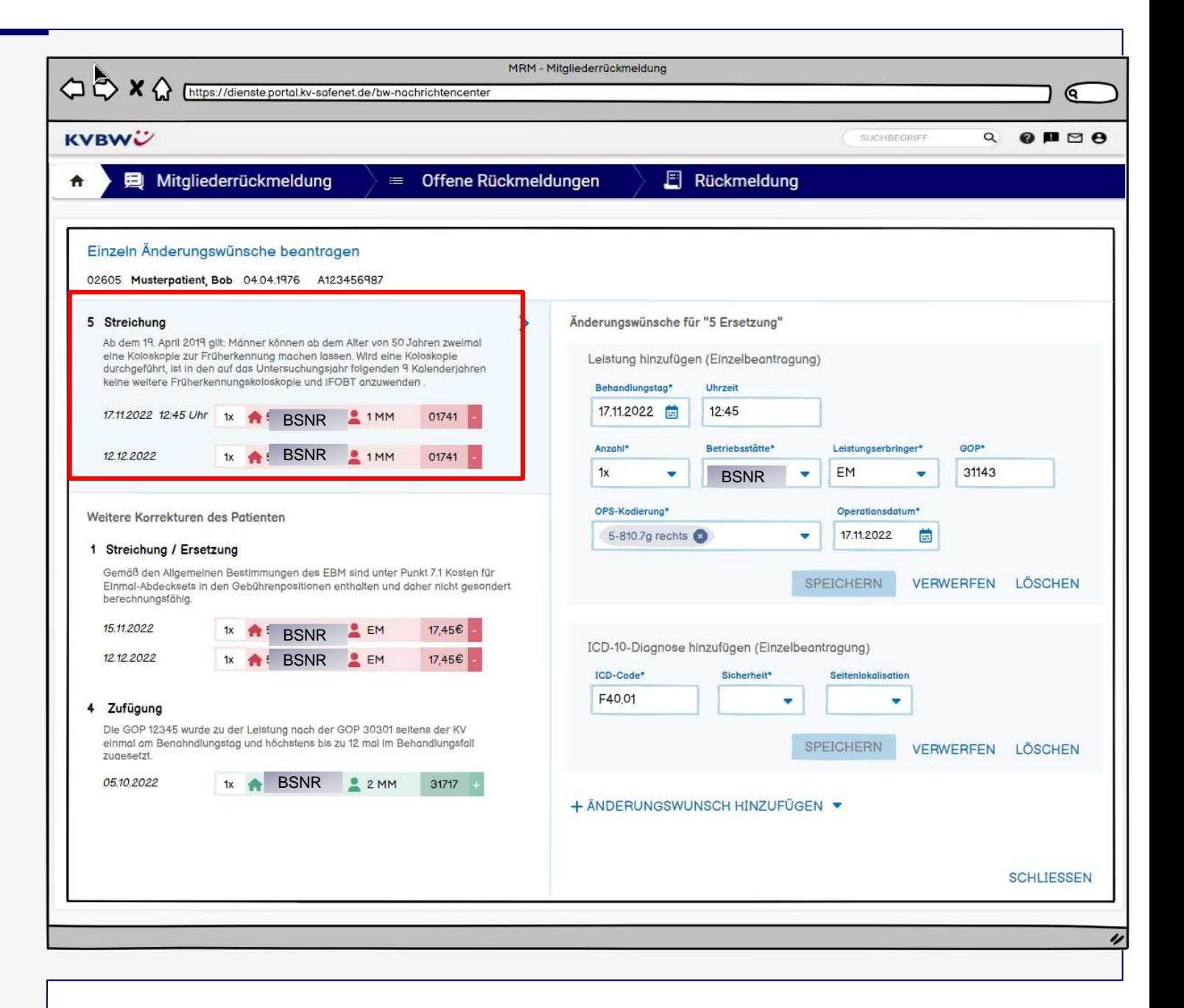

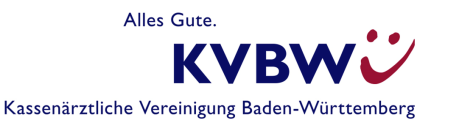

- 1. Benachrichtigung
- 2. Start
- 3. Korrektur bei **Streichung**
- 4. Änderungswunsch einzeln beantragen
- **5. Änderungswunsch einzeln (detailliert)**
- 6. Änderungswünsche mehrfach beantragen
- 7. Absenden
- 8. Wie geht es weiter

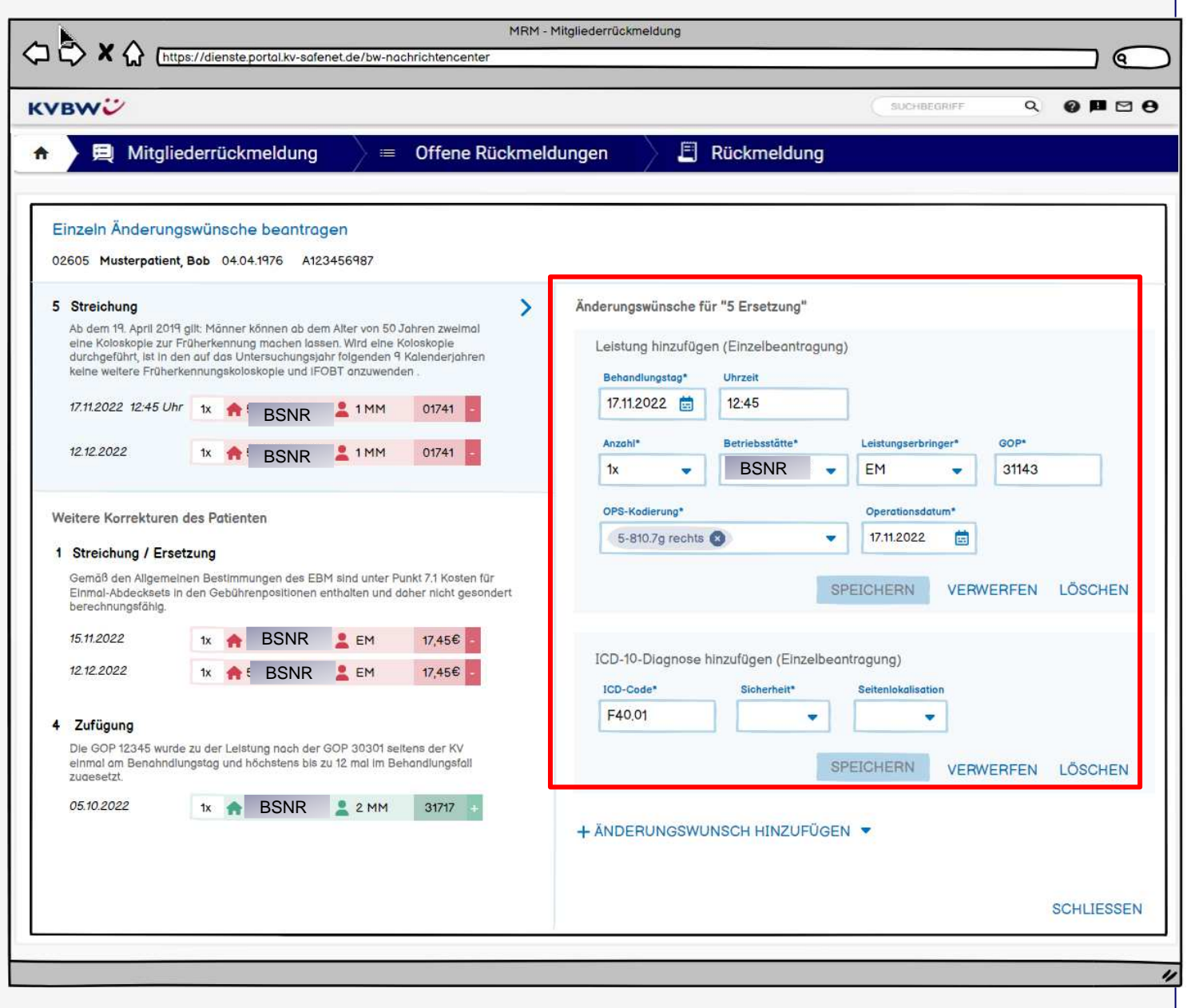

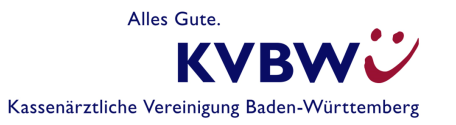

- 1. Benachrichtigung
- 2. Start
- 3. Korrektur bei **Streichung**
- 4. Änderungswunsch einzeln beantragen
- **5. Änderungswunsch einzeln (detailliert)**
- 6. Änderungswünsche mehrfach beantragen
- 7. Absenden
- 8. Wie geht es weiter

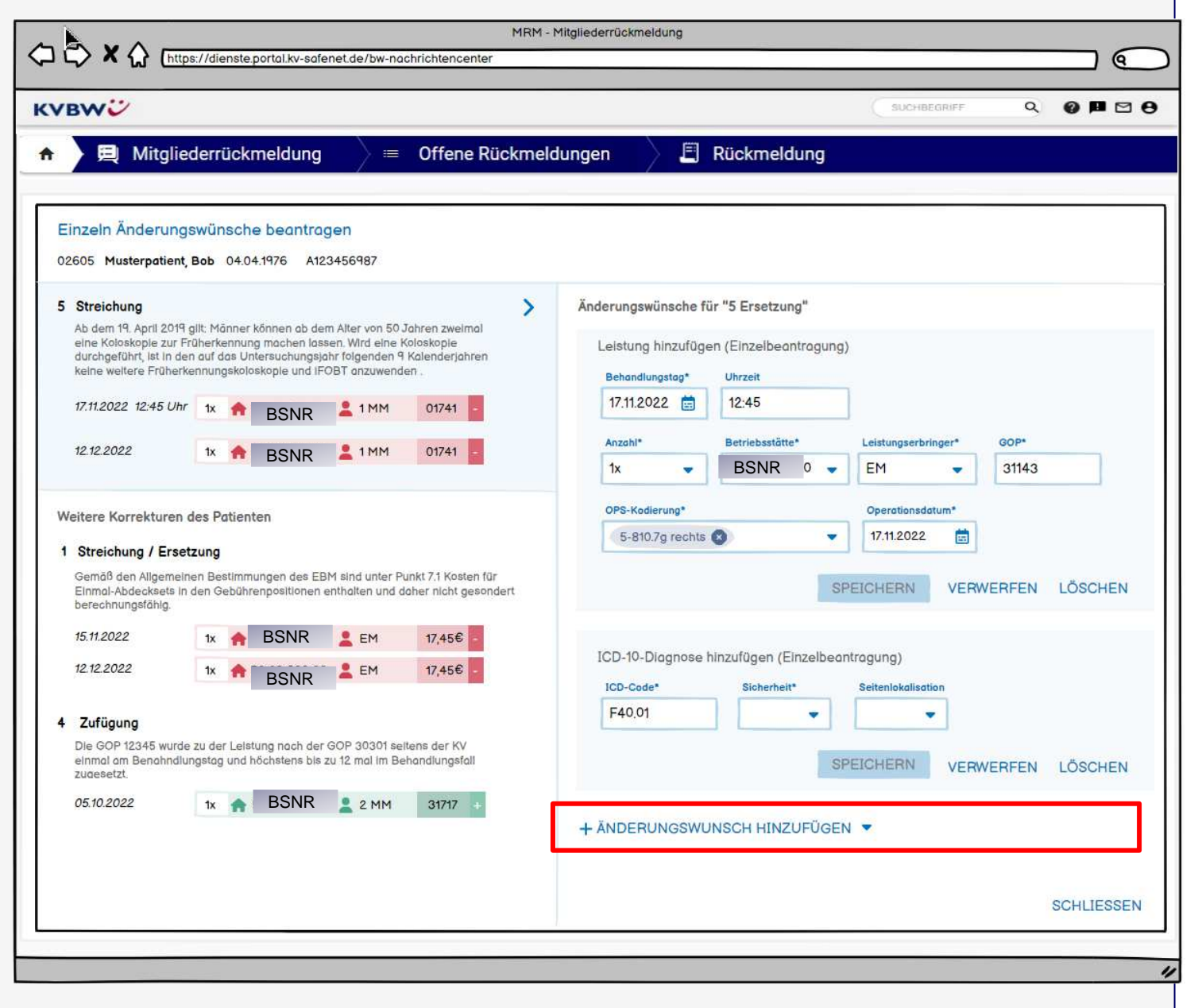

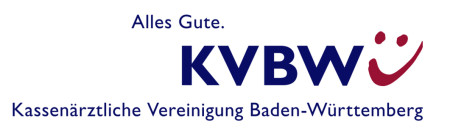

- 1. Benachrichtigung
- 2. Start
- 3. Korrektur bei **Streichung**
- 4. Änderungswunsch einzeln beantragen
- 5. Änderungswunsch einzeln beantragen
- **6. Änderungswünsche mehrfach beantragen**
- 7. Absenden
- 8. Wie geht es weiter

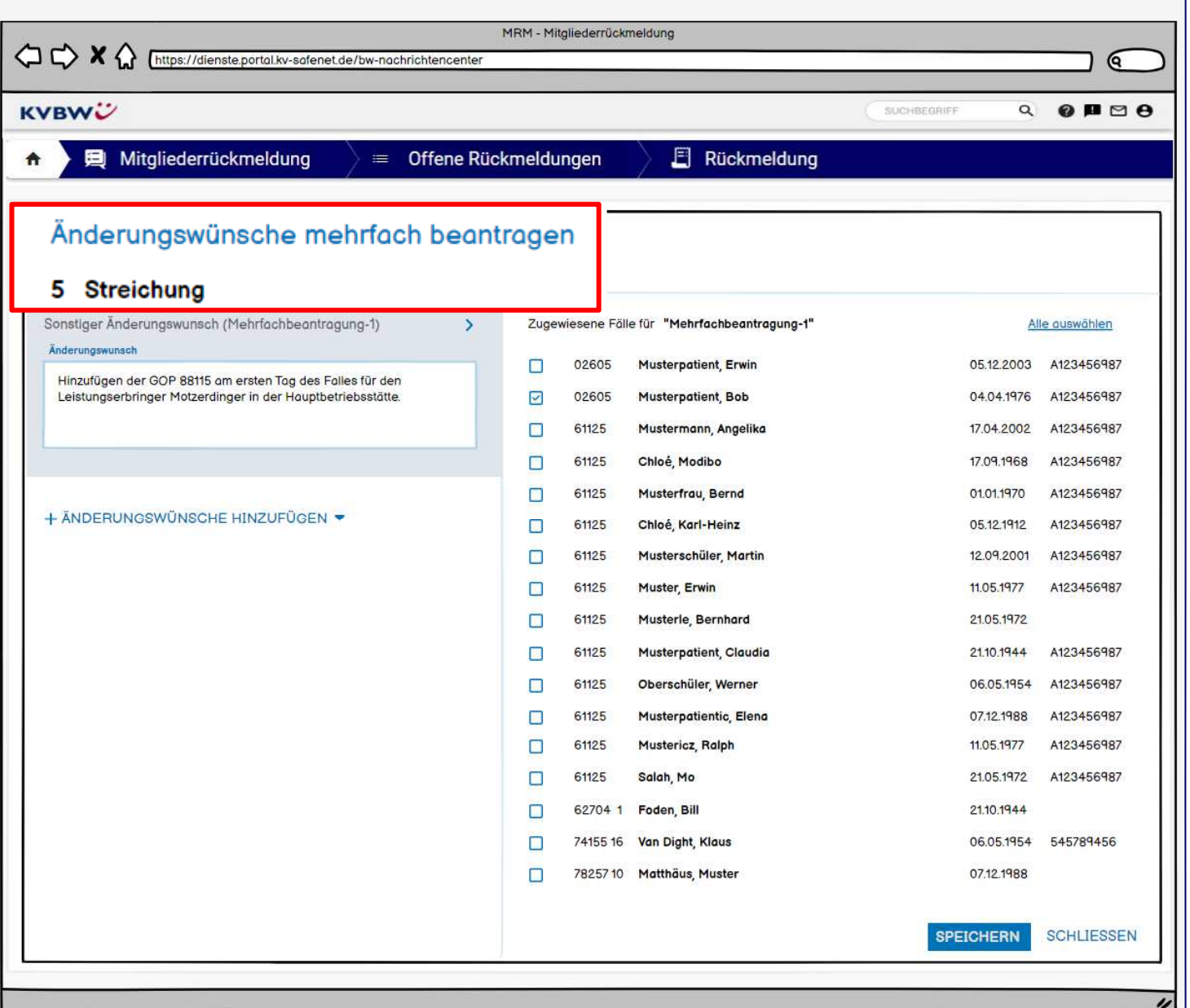

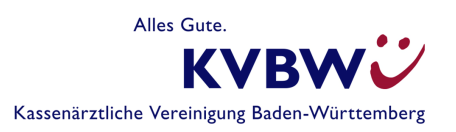

- 1. Benachrichtigung
- 2. Start
- 3. Korrektur bei **Streichung**
- 4. Änderungswunsch einzeln beantragen
- 5. Änderungswunsch einzeln beantragen
- **6. Änderungswünsche mehrfach beantragen**
- 7. Absenden
- 8. Wie geht es weiter

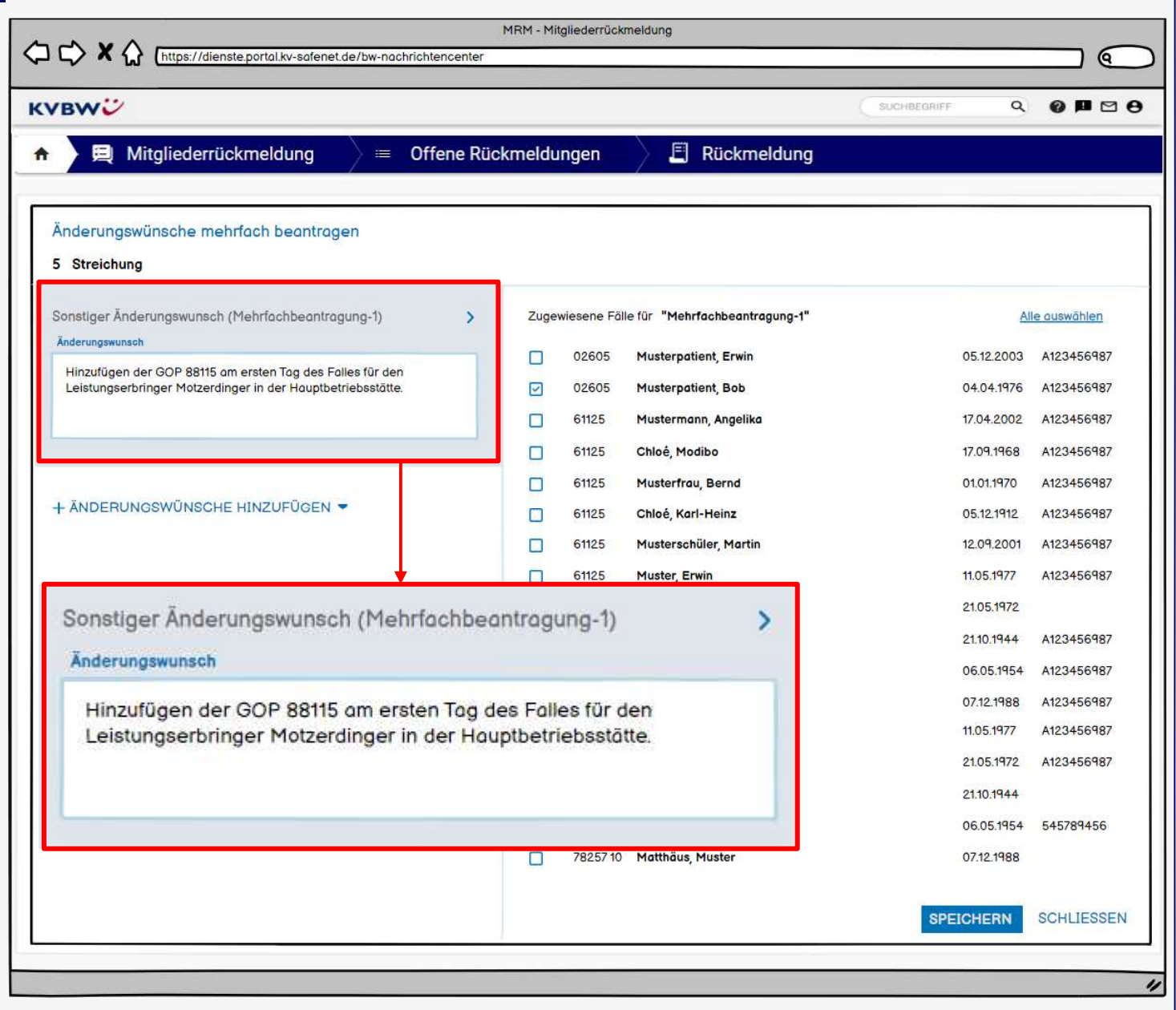

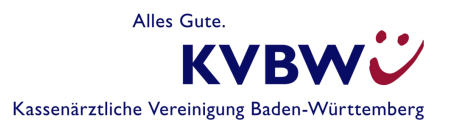

- 1. Benachrichtigung
- 2. Start
- 3. Korrektur bei **Streichung**
- 4. Änderungswunsch einzeln beantragen
- 5. Änderungswunsch einzeln beantragen
- **6. Änderungswünsche mehrfach beantragen**
- 7. Absenden
- 8. Wie geht es weiter

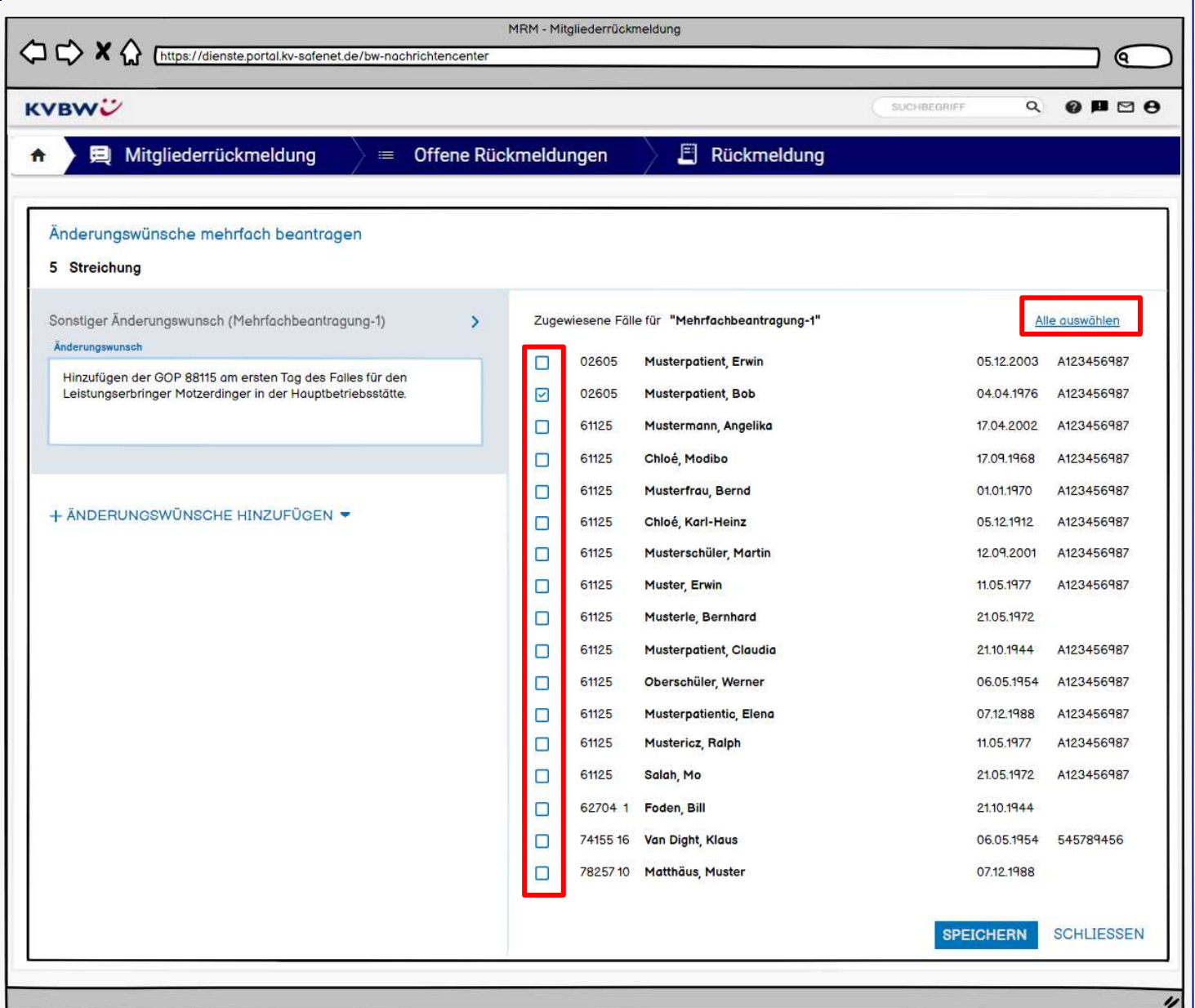

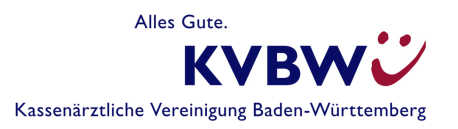

- 1. Benachrichtigung
- 2. Start
- 3. Korrektur bei **Streichung**
- 4. Änderungswunsch einzeln beantragen
- 5. Änderungswunsch einzeln beantragen
- 6. Änderungswünsche mehrfach beantragen
- **7. Absenden**
- 8. Weiteres Vorgehen

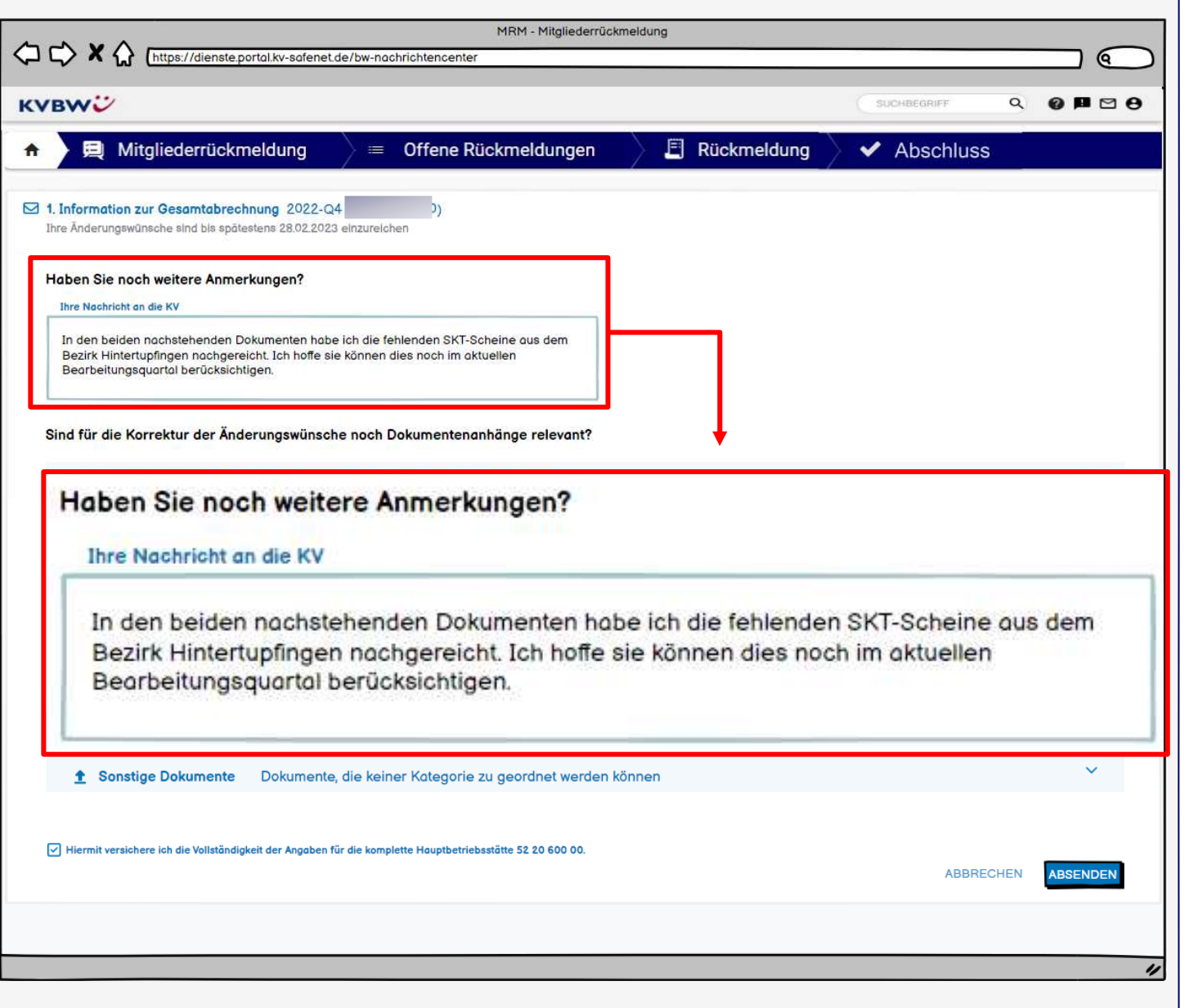

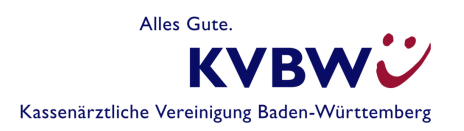

- 1. Benachrichtigung
- 2. Start
- 3. Korrektur bei **Streichung**
- 4. Änderungswunsch einzeln beantragen
- 5. Änderungswunsch einzeln beantragen
- 6. Änderungswünsche mehrfach beantragen
- **7. Absenden**
- 8. Wie geht es weiter

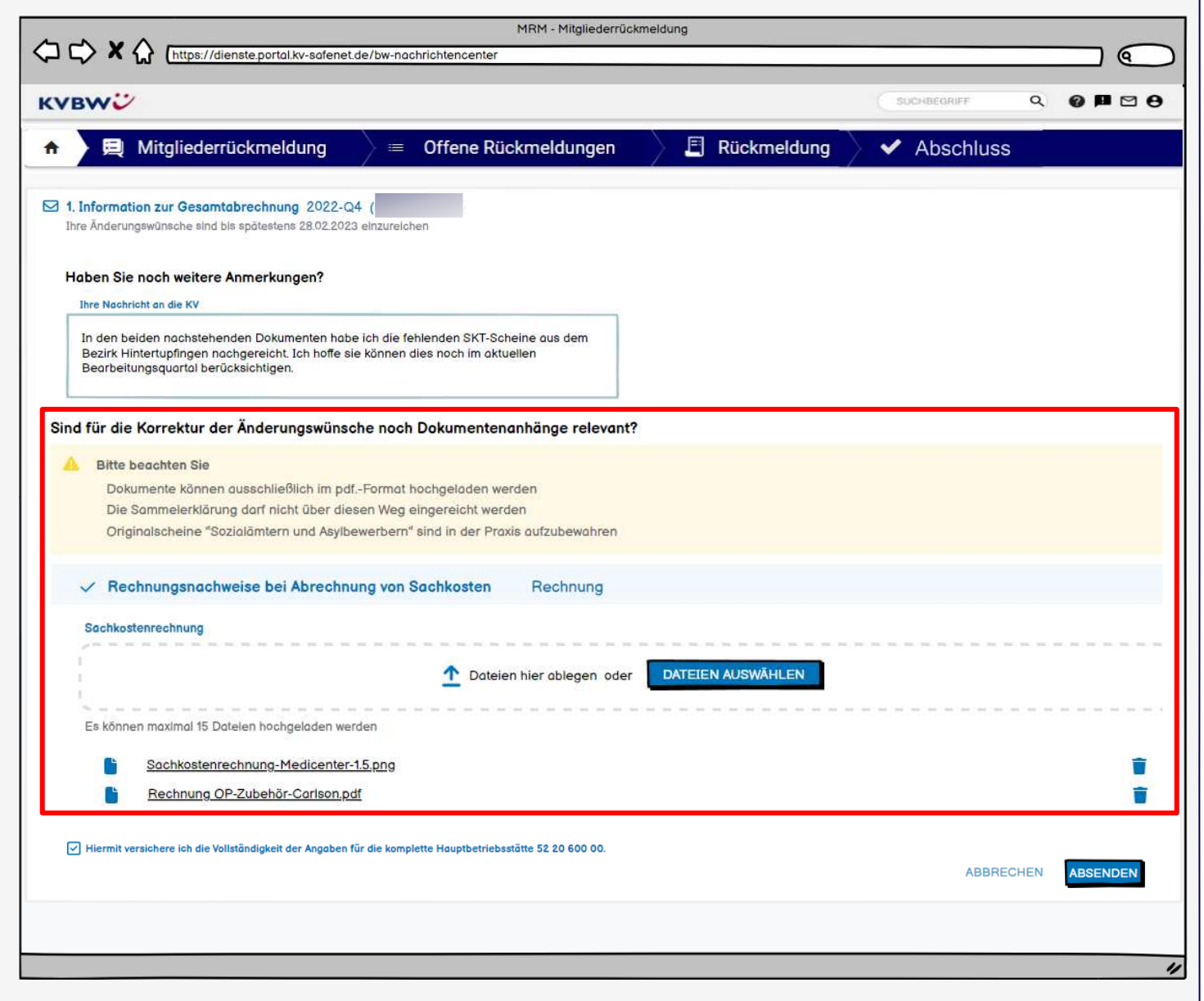

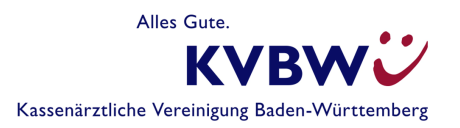

- 1. Benachrichtigung
- 2. Start
- 3. Korrektur bei **Streichung**
- 4. Änderungswunsch einzeln beantragen
- 5. Änderungswunsch einzeln beantragen
- 6. Änderungswünsche mehrfach beantragen
- **7. Absenden**
- 8. Wie geht es weiter

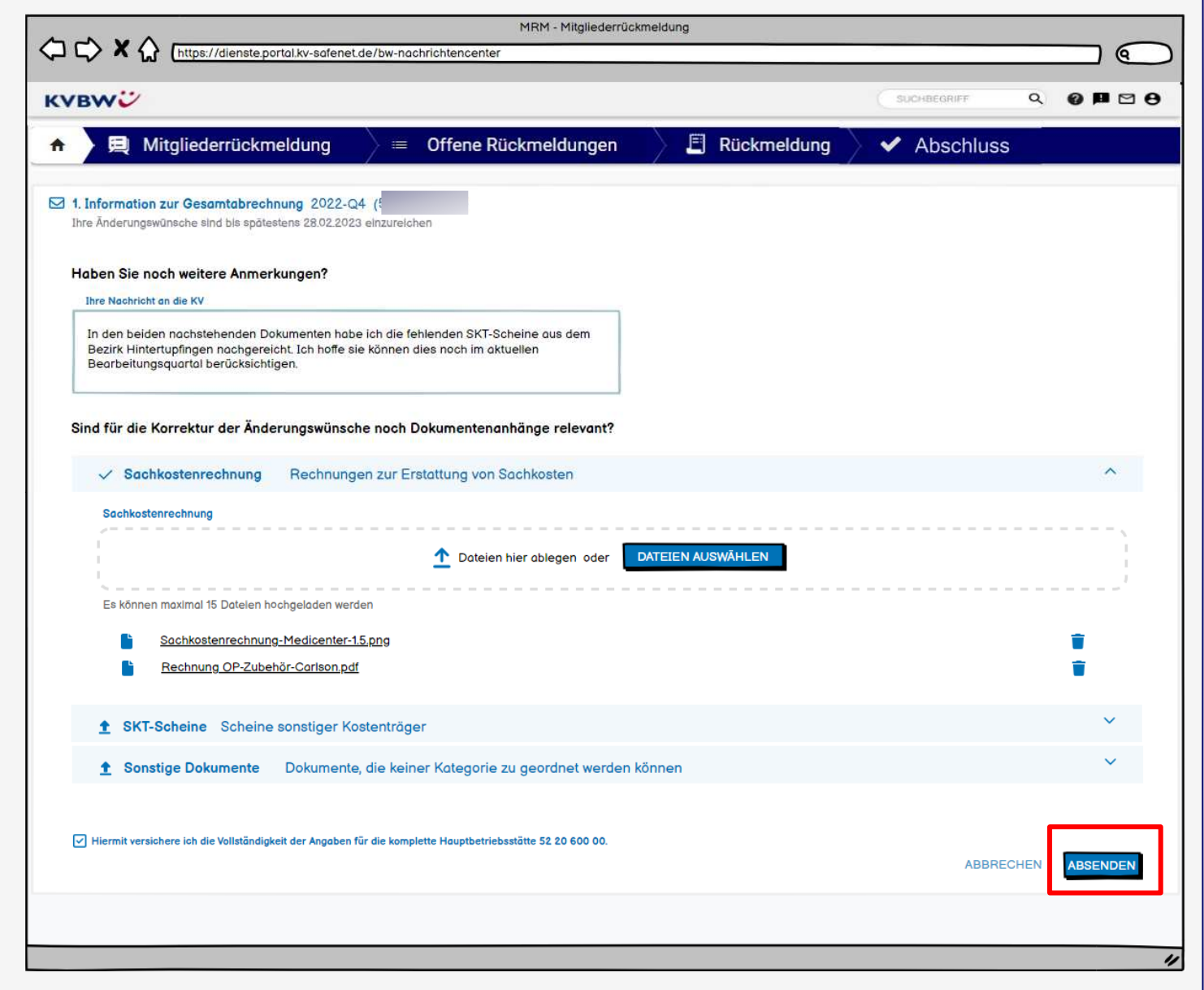

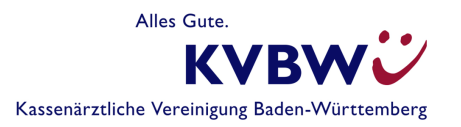

- 1. Benachrichtigung
- 2. Start
- 3. Korrektur bei **Streichung**
- 4. Änderungswunsch einzeln beantragen
- 5. Änderungswunsch einzeln beantragen
- 6. Änderungswünsche mehrfach beantragen
- 7. Absenden
- **8. Wie geht es weiter**

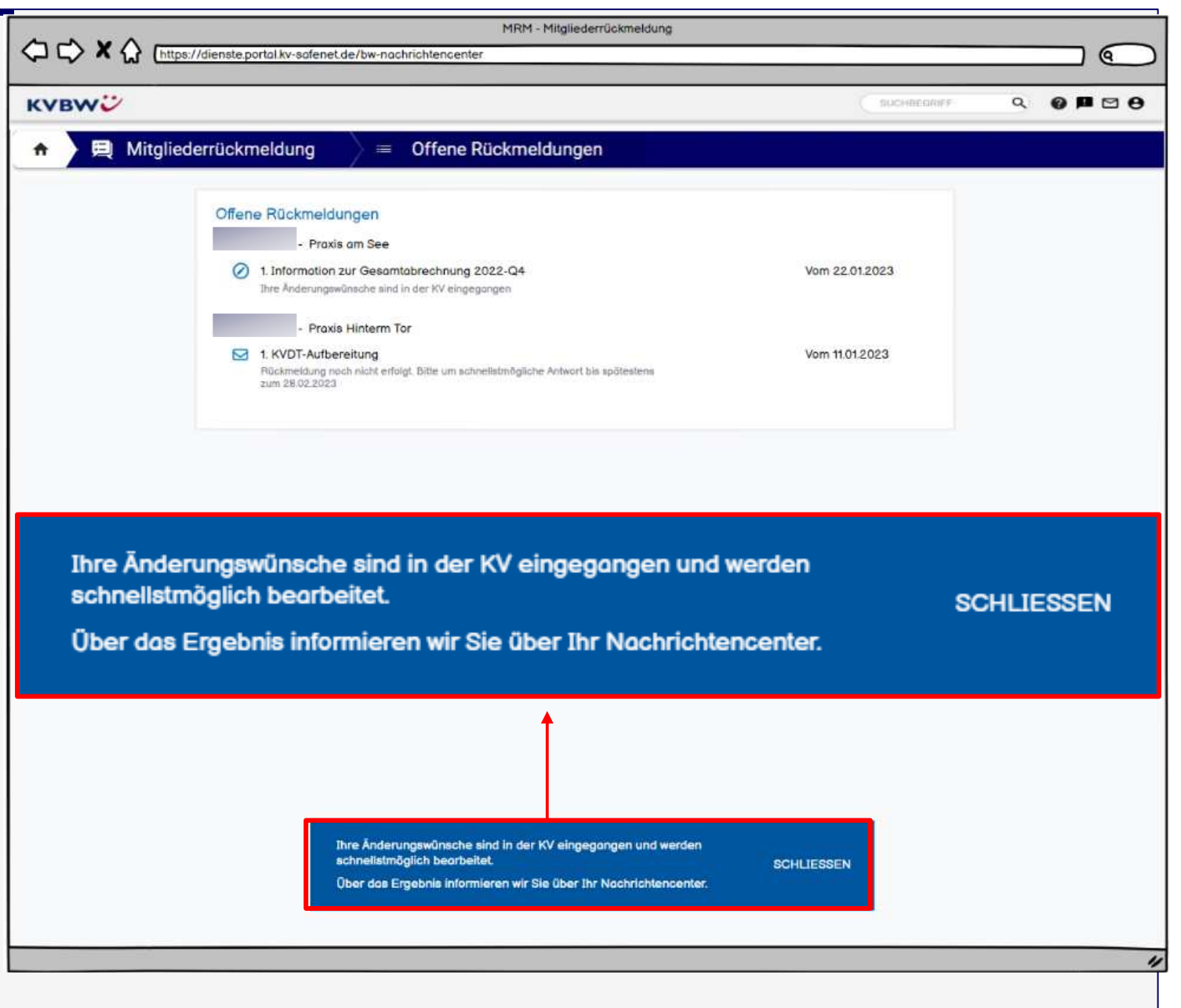

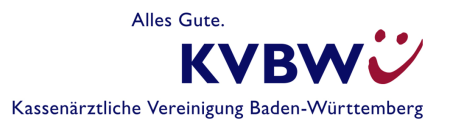

### Mitgliederrückmeldung – wie geht es weiter

- •Start mit der Pilotphase im Sommer 2024
- •Pilotpraxen aus unterschiedlichen Fachrichtungen
- • Erfahrungen aus der Pilotphase werden ausgewertet und fließen in die Entwicklung mit ein
- •Danach sukzessiver Rollout der Anwendung

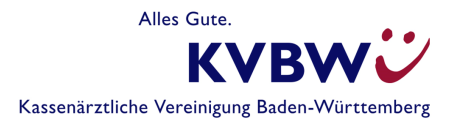

### Vielen Dank.

Alles Gute. **KVBW** Kassenärztliche Vereinigung Baden-Württemberg